IPv6 介紹與應用

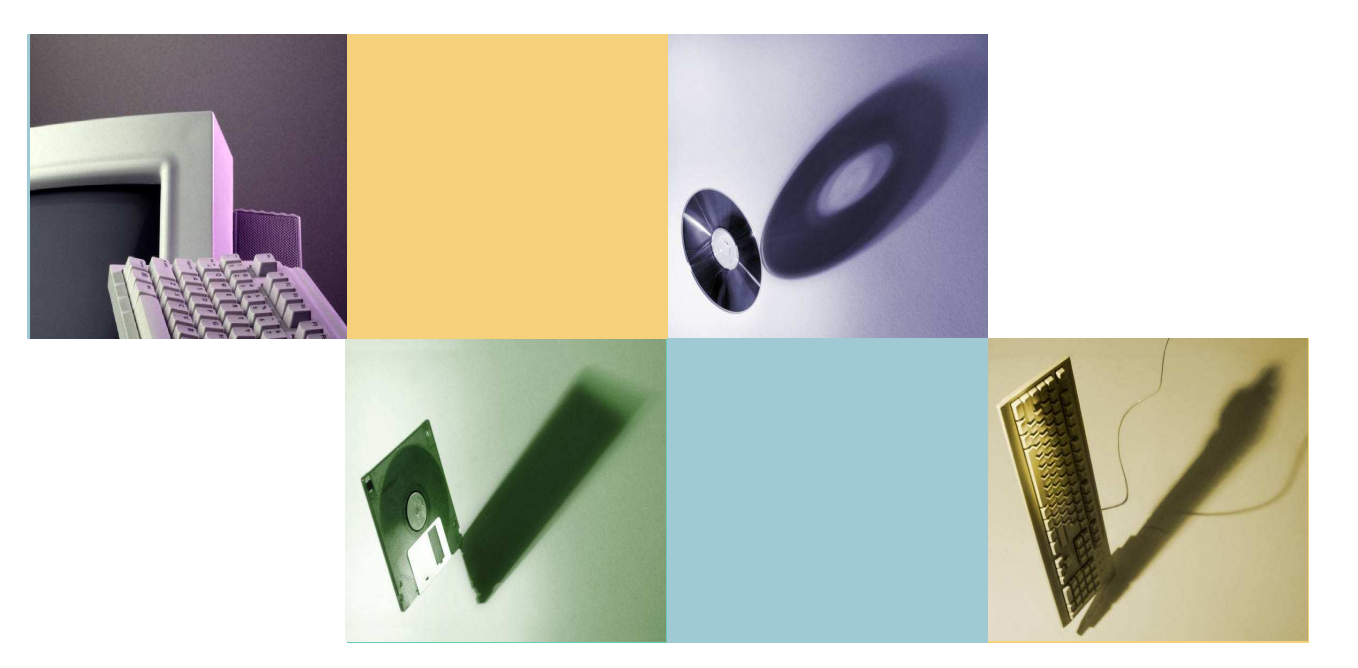

### **2011/08/31**宜蘭區網中心技術師 陳建宏 **joechen@niu.edu.tw**

### 大綱

- ISO/OSI and TCP/IP
	- IPv4
	- IPv6
- Transition
- Supported OS
- Router and IPv6
- Windows and IPv6
- Linux and IPv6
- Application for IPv6

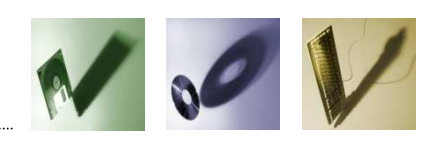

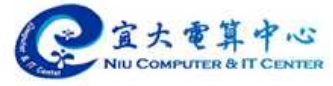

### **ISO/OSI and TCP/IP**

## •  $OSI/ISO$ ,  $TCP/IP$  and  $MS$  Network

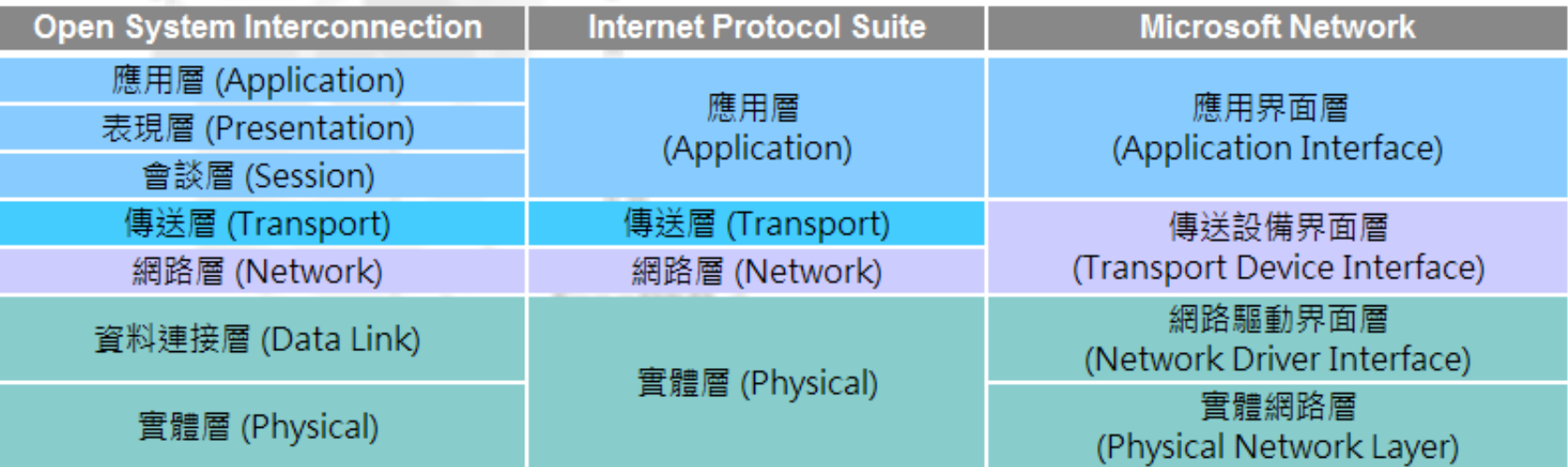

參考來源: http://www.study-area.org/network/network\_ip\_model.htm

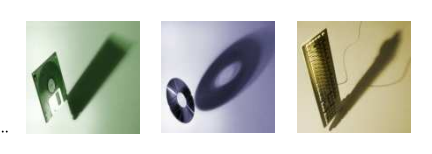

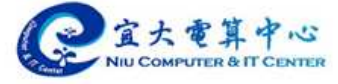

### **ISO/OSI and TCP/IP**

•Encapsulation

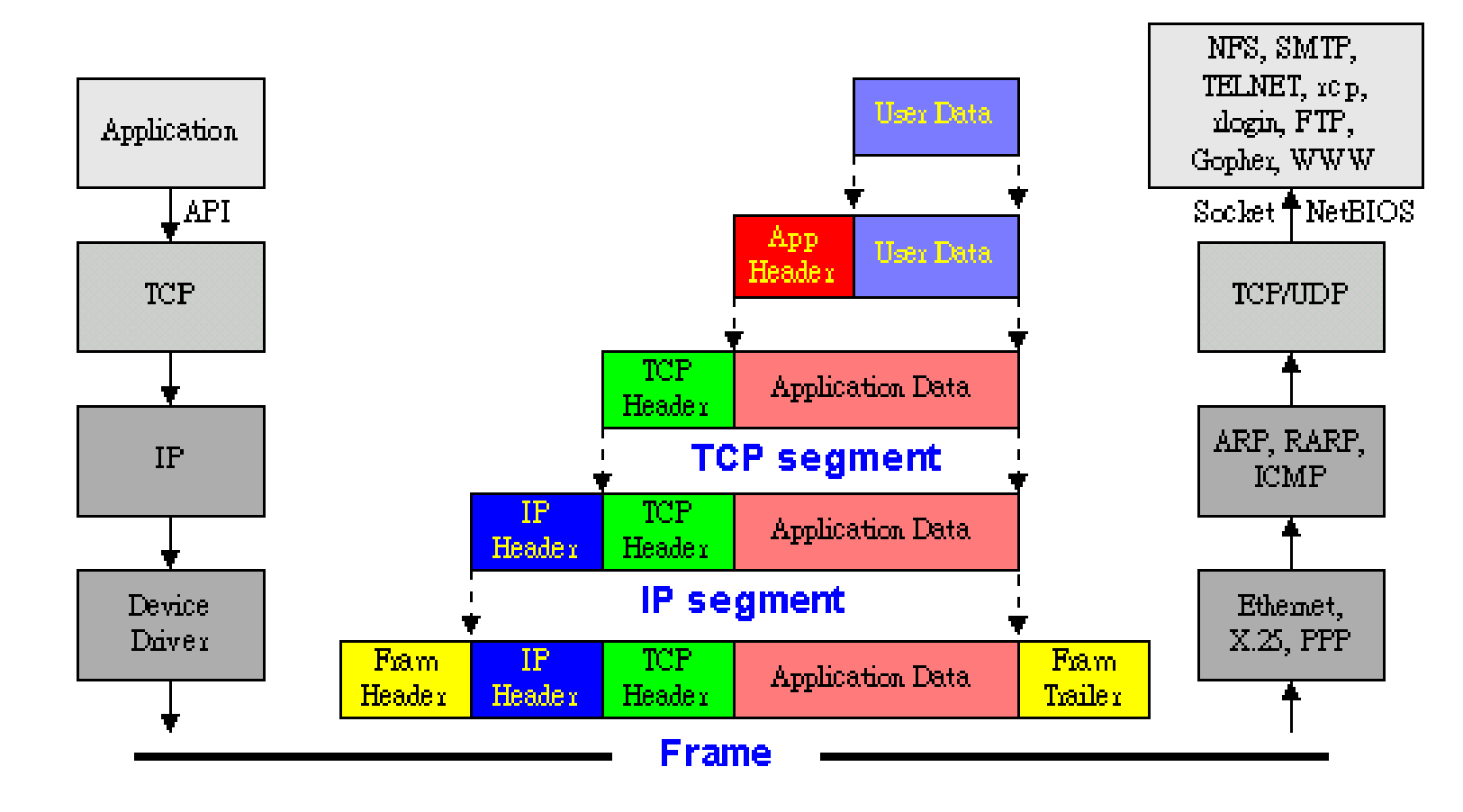

參考來源: http://www.study-area.org/network/network\_ip\_model.htm

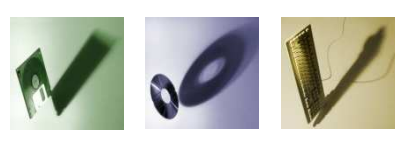

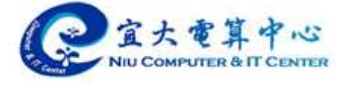

### $\bullet$ IPv4 Packet Header

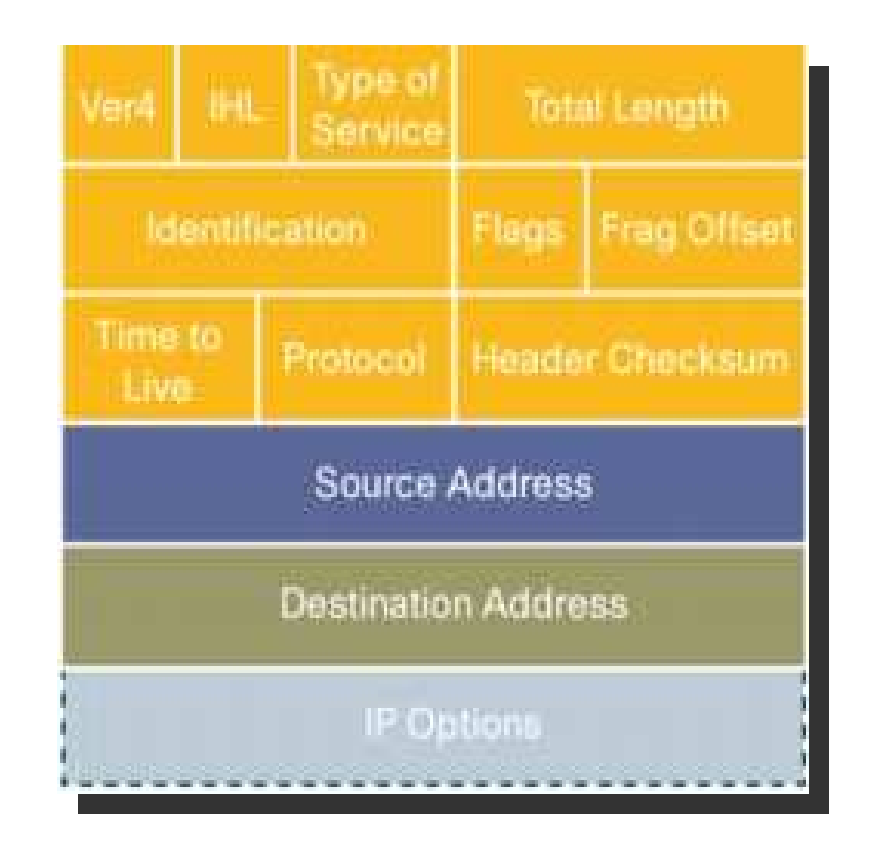

參考來源:

1.http://en.wikipedia.org/wiki/IPv4

 2.http://www.cisco.com/en/US/technologies/tk543/tk766/technologies\_white\_paper09186a00800a3e2f.html

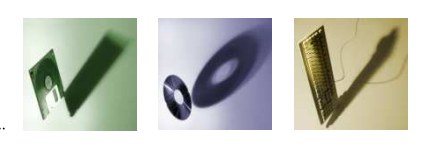

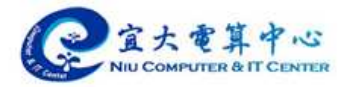

- IP address  $(2^32 \rightarrow 4294967296)$ 
	- Address: 120, 101, 5, 40
	- Netmask: 255.255.255.0
	- Default gateway: 120.101.5.254
- NAT (Network address translation)
	- Public IP
	- •Private IP
- •Obtain IP
	- Manual
	- DHCP

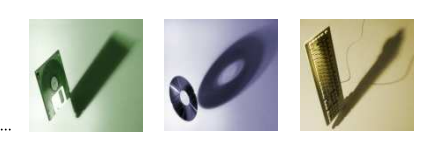

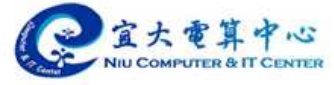

### IPv6 Packet Header

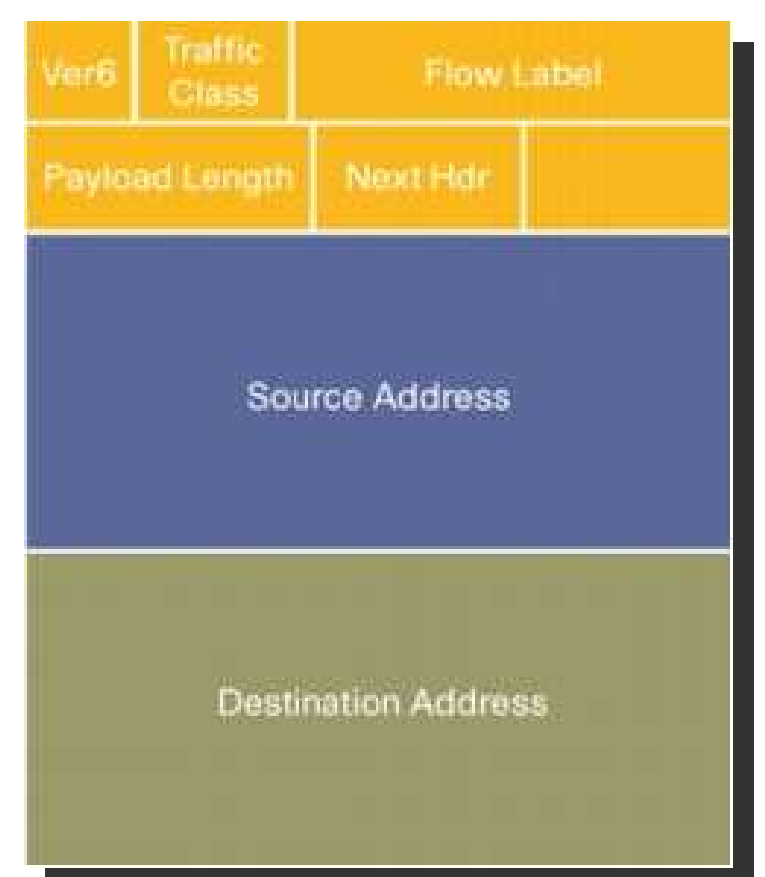

參考來源:

1.http://en.wikipedia.org/wiki/IPv6

 2.http://www.cisco.com/en/US/technologies/tk543/tk766/technologies\_white\_paper09186a00800a3e2f.html

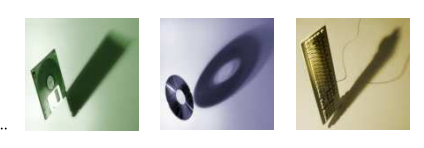

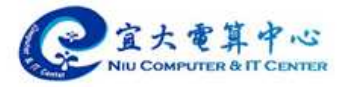

- IP address
	- $(2^{\circ}128$  -> 3.4028236692093846346337460743177e+38)
	- Address:  $2001:288: a001:5:4e0:ab2c:a7cc:97ce$
	- Netmask:  $/64$
	- Default gateway:  $2001:288: a001:5::1$
- NAT (Network address translation)
	- Well, It doesn't need NAT.
- Obtain IP
	- Manual
	- RA (Router Advertisement)
	- $\cdot$  DHCPv6

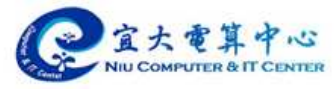

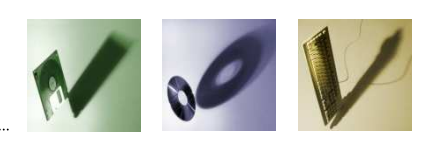

•IPv4/IPv6 轉換發展過程(藍圖)

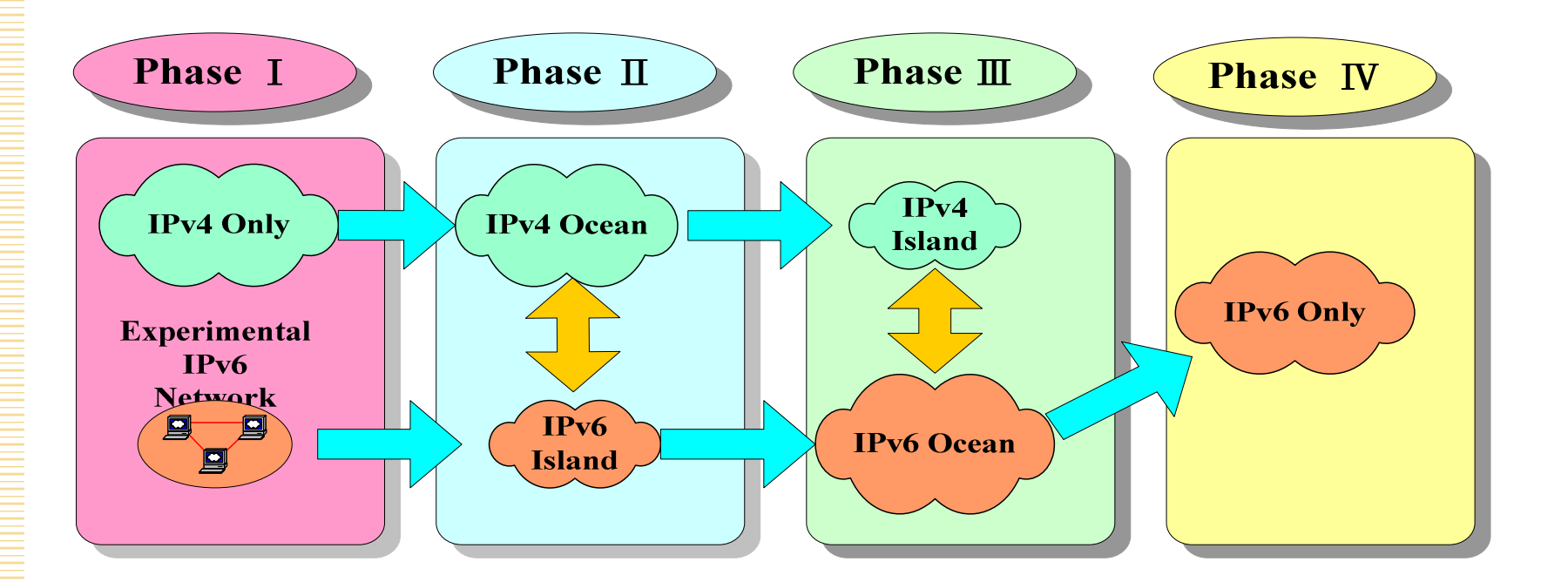

參考來源: http:// www.pcnase.csie.ncku.edu.tw/mmnetlab/web/class/TCPIP2006.../ch2.ppt

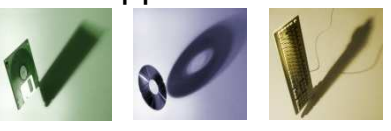

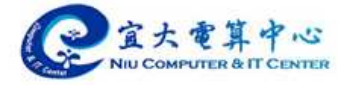

- •IPv4/IPv6 轉換發展過程(做法)
	- **However the Company** 完全IPv4 網路
	- –第1階段:建立IPv4/IPv6 雙協定核心網路
	- – 第2階段:為測試目的或特殊服務有範圍地進行IPv6 接取網路佈建
	- **Hart Communication** - IPv4 位址枯竭
	- – 第3階段:為了IPv4網路服務的延續性,建立IPv6 接取網路
	- —— 尹 儿 咏〕 [写 】 【字 】 【工 第4階段:提供IPv6連線服務給使用者

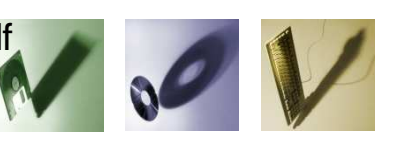

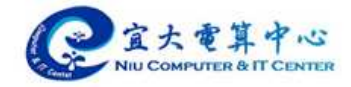

- Transition Mechanisms
	- **However the Company** RFC 2893, 4213

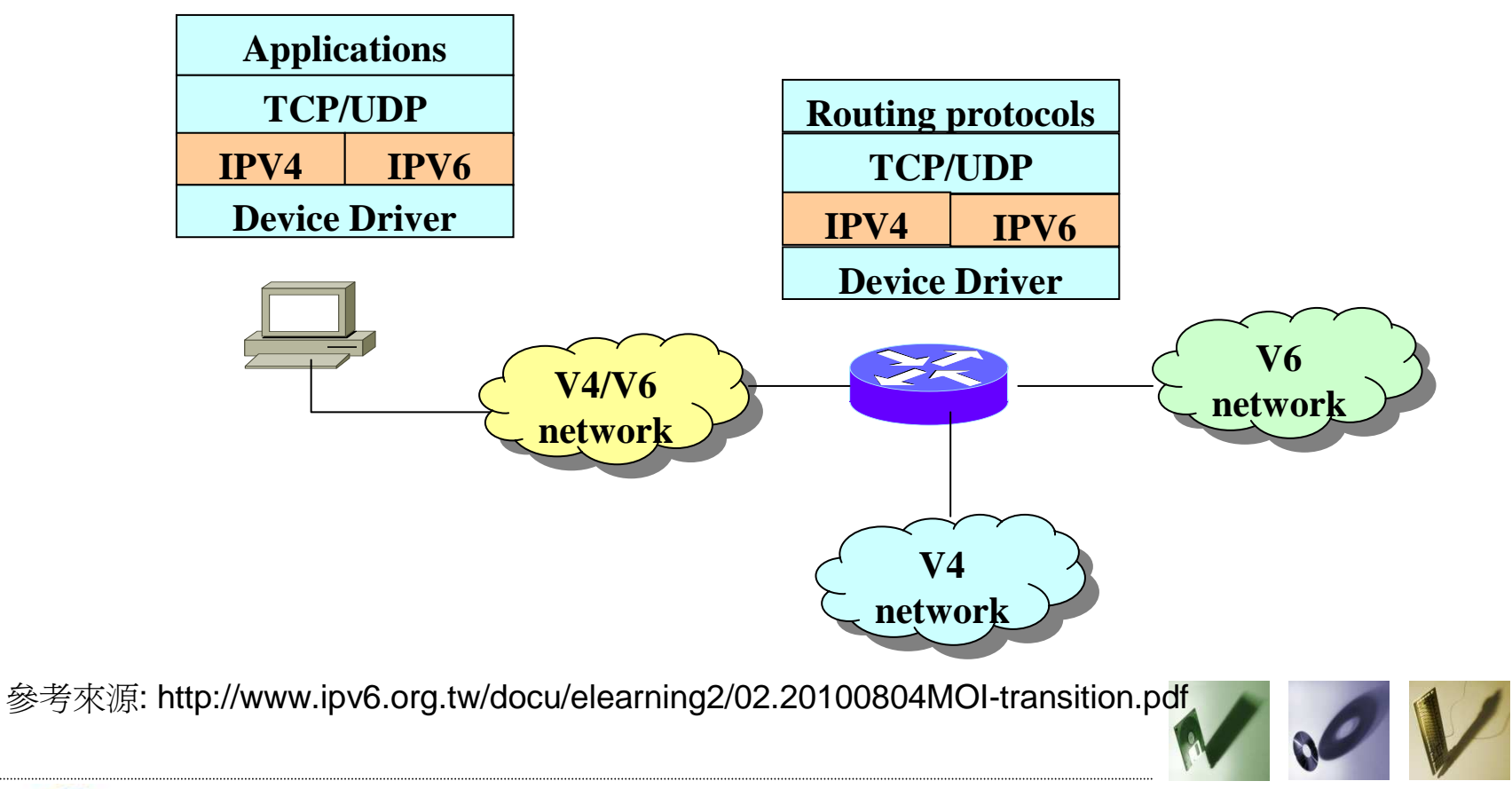

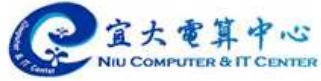

- •IPv4/IPv6 三大類過渡技術
	- IFMAZIEMA INIZIL SIZIMA I KI - IPv6/IPv4 Dual Stack (即在同一條線路上<br>, 同時捍仕IPv6及IPv4的通印故定) ,同時提供IPv6及IPv4的通訊協定)
	- **Hart Communication**  Tunneling (即在現有的兩個IPv4的端點間,建IPv6的隧道,使兩端後的使用Dual Stack作業系統的使用者能以IPv6互通)
	- **Hart Communication** - Translator (理論上,透過轉換機制可讓僅 支援IPv4的使用者,可與僅支援IPv6的HOST 連線,並讓僅支援IPv6的使用者,與僅支援 IPv4的HOST連線)

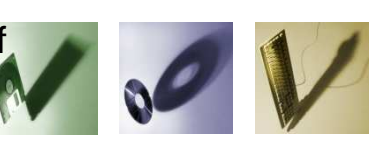

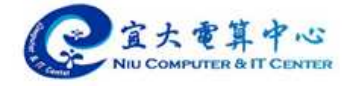

- IPv4/IPv6雙堆疊(Dual Stack)
	- **However the Company** - 此為在同一條線路上,同時提供IPv4及IPv6 通訊協定,讓原先在IPv4環境下的使用者直 接使用IPv6網路。此種作法必須網路層設備同時支援IPv4和IPv6協定,目前區網中心的 骨幹路由器皆已具備IPv4/IPv6功能,使得 下游連線單位的校園網路都已具備了IPv4/IPv6 雙堆疊的網路環境。

參考來源: http://www.cc.ntu.edu.tw/chinese/epaper/0004/20080320\_4008.htm

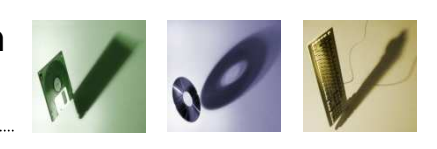

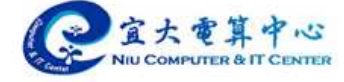

- •IPv6通道(Tunneling)技術
	- ━━ ノハヽ レスヤ メ┹ トメドリ៲カ! ! F \/ /! ぱ、! \/テ、 モ.ム ノ \_ lฅ! フモ、 亦即在兩個IPv4的端點之間建立IPv6通道,使得兩 端使用雙堆疊作業系統的使用者能以IPv6協定互通 。在純IPv4環境下使用者,便需透過此法與某個提供此服務的伺服器建立IPv6通道,之後便可連上 IPv6網路。目前網際網路上已有一些IPv6通道伺服器可提供連線服務,其中最著名的是Hexago( http://www.hexago.com);國內則有中研院( http://tb2.ipv6.ascc.net) 和中華電信( http://www.ipv6.hinet.net/installGuide.htm )提供免費的IPv6通道服務。

參考來源: http://www.cc.ntu.edu.tw/chinese/epaper/0004/20080320\_4008.htm

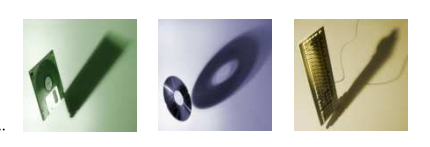

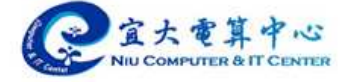

- IPv4/IPv6轉換(Translator)機制
	- ▅▅▕▎▎▁▎▕▛▚▝▘▐▕▛▕▕▕▐▐▕▐▖▙▏▗▐▃▕▕▟░▐▕▀▛░▍▕▛*▌▌▕▓▛*▓▁▃▞▏▕*▙▊*▜▏▕▏▛▕▕*▏▎▎*▏▏ - 由於IPv6協定的封包格式與IPv4不同,因此 為了讓原IPv4的應用能夠在IPv6上使用,必 須經過轉換機制,將IPv4的模式及IPv6的模式相互轉換,才可能讓應用程式能夠互通。而且,各應用程式運用IP協定的方式不同,必須要依據各應用程式的特性量身訂做專屬的轉換機制。

參考來源: http://www.cc.ntu.edu.tw/chinese/epaper/0004/20080320\_4008.htm

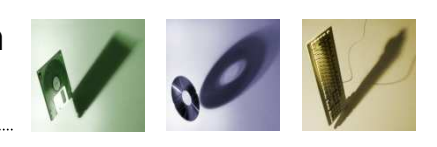

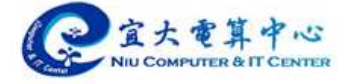

•雙協定(Dual Stack)技術優缺點比較表

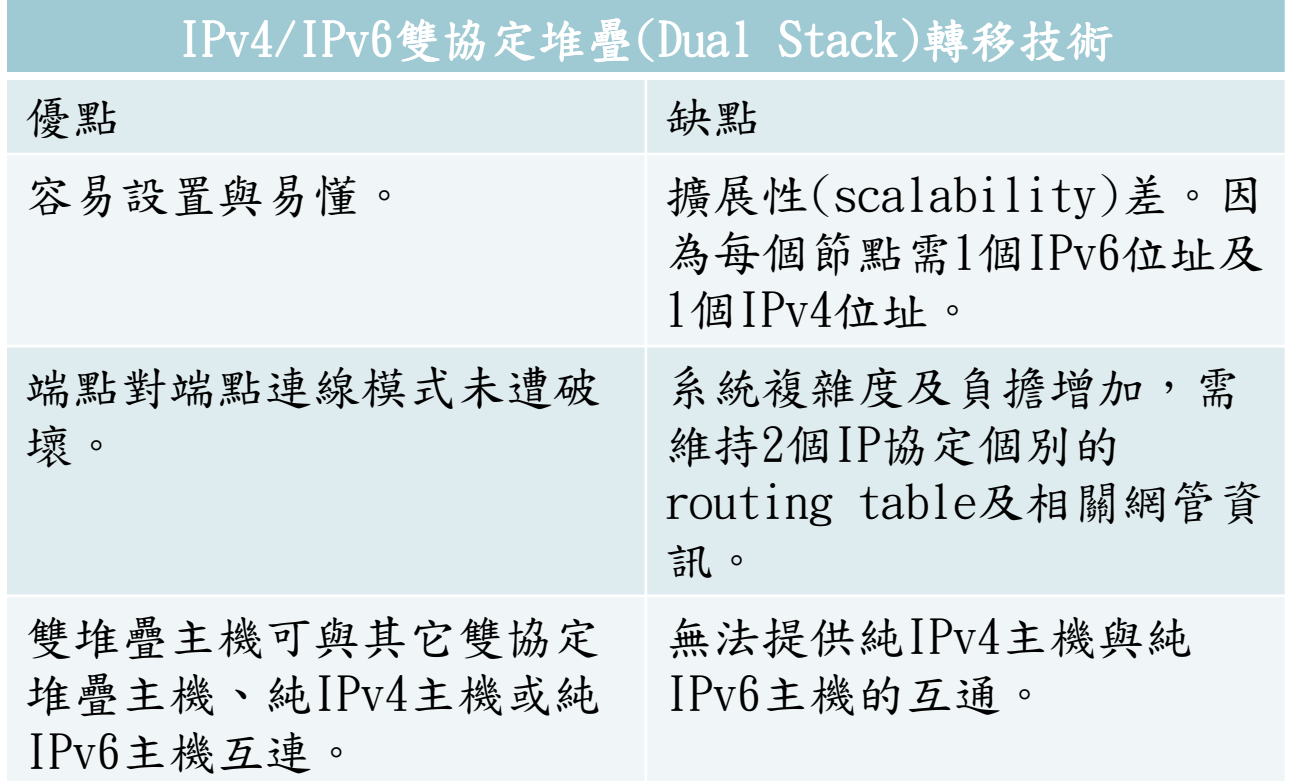

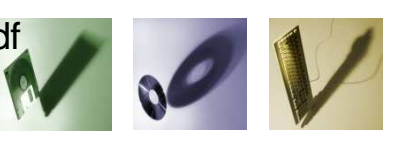

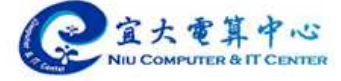

- •核心網路支援IPv6 之常見過程
	- – 規劃期(Planning)
		- •取得IPv6 位址:進行IPv6位址分配及規劃
		- •網路架構規劃及設備準備:如IPv4/IPv6 Dual stack、IPv4/IPv6 VLAN/MPLS 、IPv4與IPv6實體網路分開等
	- 測試期(Trial)
		- Lab Trial: 如Connectivity、Performance、Loading Testing 等
		- •Service Trial:整體服務之試驗
	- 建置期(Implementation)
		- •IPv6 對外連線規劃及準備:IPv6 IX
		- •網路設備(含路由器及交換機) 啟動IPv6 功能
		- •啟動IPv6 路由
		- •網路管理系統啟動管理IPv6 網路功能

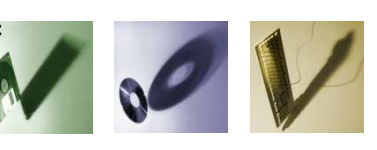

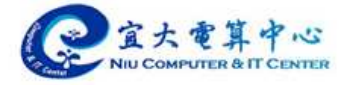

- •接取網路支援IPv6 之常見過程
	- – 規劃期(Planning)
		- •分配IPv6 位址
		- •IPv6 自動組態/DHCPv6 與認證等伺服器之準備
	- 測試期(Trial)
		- Lab Trial: 如Connectivity、Performance、Loading Testing 等
		- •Service Trial:整體服務之試驗
	- 建置期(Implementation)
		- •網路設備(如:路由器、Layer 3 Switch、BRAS、CMTS等)、用戶 端設備(如:ATU-R、Cable Modem) 及管理伺服器等具備並啟動IPv6 功能
		- •啟動IPv6 路由
		- •網路管理系統啟動管理IPv6 網路功能

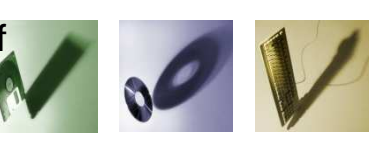

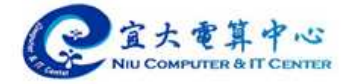

### •導入IPv6應用服務之常見過程

- 1.現有IPv4 服務升級至IPv6 網路環境
- 根據康卡斯特(Comcast) 技術長辦公室主任<br>Alain Durand 左9006 年的一公八開節報音 •Alain Durand 在2006 年的一份公開簡報資料表示:測試研究的100 個管理系統程式當中, 只有10 個需要做重大的修正、30 個要做小修改,其餘60 個是可以直接轉換到IPv6 使用的  $^{\circ}$
- · 服務升級需查驗項目包括作業系統、應用程式<br>(今音料庫、網址、軟體笔)、網胶環培(机 •(含資料庫、網站、軟體等)、網路環境(如:colocation環境、防火牆等)。

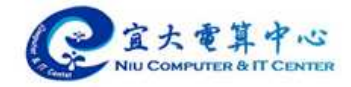

- •導入IPv6應用服務之常見過程
	- 2. 新開發之應用服務
	- · 開發之新系統應具備dual stack 功能 •
	- •· 新系統開發時多使用domain name, 少用 IP
	- •需考量使用IPv6 特性之應用服務,如需要大量 實體IP位址或可以使用IPv6 mobility 等優點之感測網路,VoIP,Healthcare等相關應用。
	- • 應用開發所須流程包括可行性分析、雛型系統 開發、技術試驗、系統測試、服務試驗、及服務上線等過程。

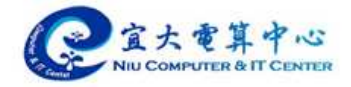

- •使用者導入IPv6之常見過程
- •使用者包含企業用戶及一般使用者
- •一般使用者學習IPv6 之常見過程
	- –- 學習期:學習IPv6 之使用<br>- 多請出:將生田 热业化盐
	- –- 移轉期:將使用者端的軟體升級至可支援IPv6
- •企業用戶導入IPv6 之常見過程
	- – 規劃期:人員教育訓練、及設備和網路服務(Web, mail server等)支援IPv6 等規劃<br>pd+kHp · +q /t q /m gb m zb + \6 ID-0
	- NHI 35 H B 35 45 R XBI 30 H D D TE L P 測試期:設備及網路服務支援IPv6 之測試
	- –- 導入期:網路及服務正式使用IPv6

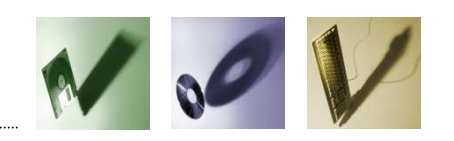

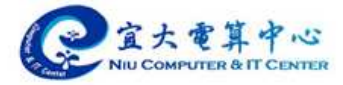

### **Supported OS**

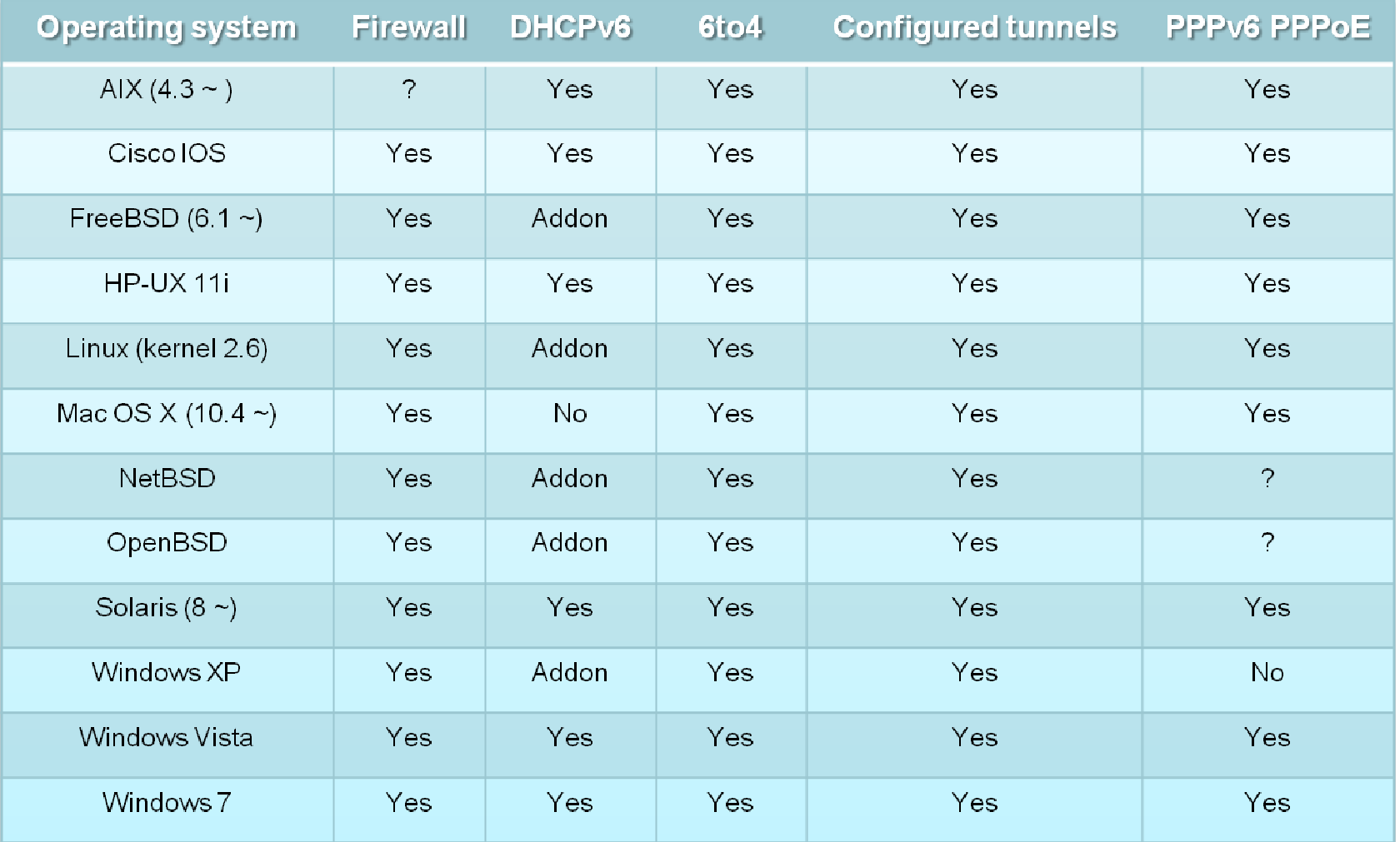

參考來源: http://ipv6int.net/systems/index.html

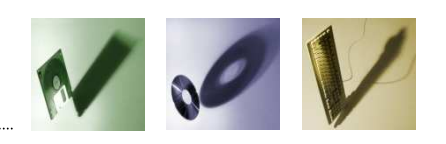

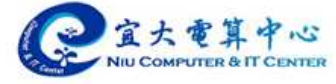

### **Router and IPv6**

- RIPng
	- –距離向量(Distance Vector)方式
	- –UDP埠號521
- OSPFv3
	- –鏈路狀態(Link State)方式
	- –用來克服RIP所產生的問題
- $BGP-4$ 
	- –在多個自治系統間交換網路可到達的資訊
	- –強化路由的政策及避免路由迴圈
	- –- 使用TCP作為傳輸協定,並以埠號179來建立連線。

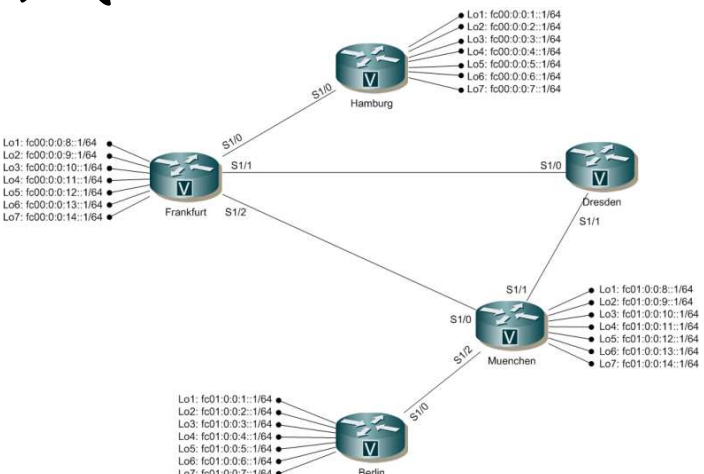

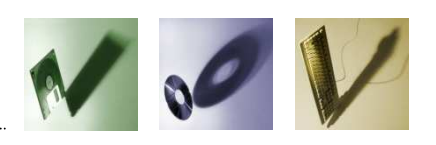

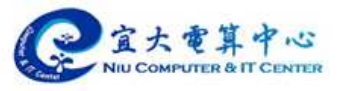

### **Router and IPv6**

## ·路由器設定(以 RIPng 為例)

interface Ethernet0/0 no ip address full-duplex ipv6 address 2001:E10:FFFF:2101::2/64 ipv6 enable ipv6 nd ns-interval 1000 ipv6 nd ra-interval msec 1000 ipv6 nd prefix 2001:E10:FFFF:2101::/64

### ipv6 rip DEMO enable

 $\mathbf{I}$ 

interface Ethernet0/1 no ip address full-duplex ipv6 address 2001:E10:1440:FFFF::1/64 ipv6 enable ipv6 nd prefix 2001:E10:1440:FFFF::/64 ipv6 rip DEMO enable

ipv6 route :: /0 2001:E10:FFFF:2101::1 ipv6 router rip DEMO redistribute connected

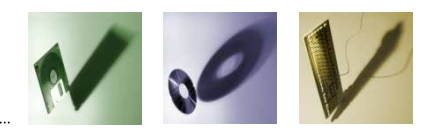

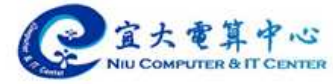

- •手動設定IP (Windows Vista/7)
	- – [開始] -> [控制台] -> [網路和網際網路] -> [ 網路和共用中心] -> [變更介面卡設定]

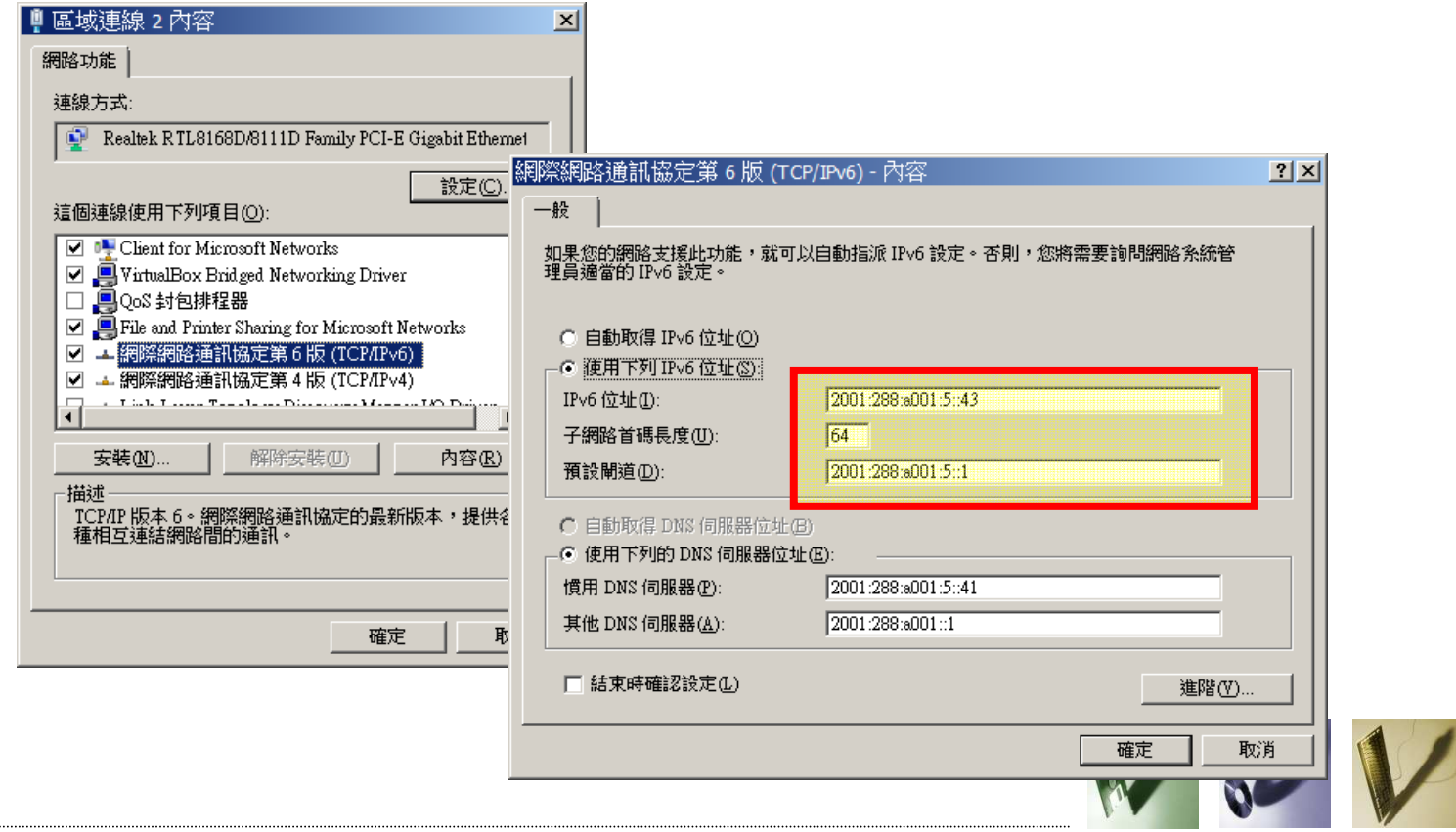

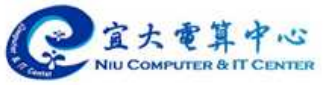

- 檢視網路設定 (ipconfig 指令)<br>- 「開始」->「所右程式」->「附屬雁用程
	- – [開始] -> [所有程式] -> [附屬應用程式] -> [ 命令提示字元]
	- $-$  6%:  $\wedge$  1 n  $\cap$  n 一 輸入  $\text{i} \text{pconfig} \quad \qquad \square$

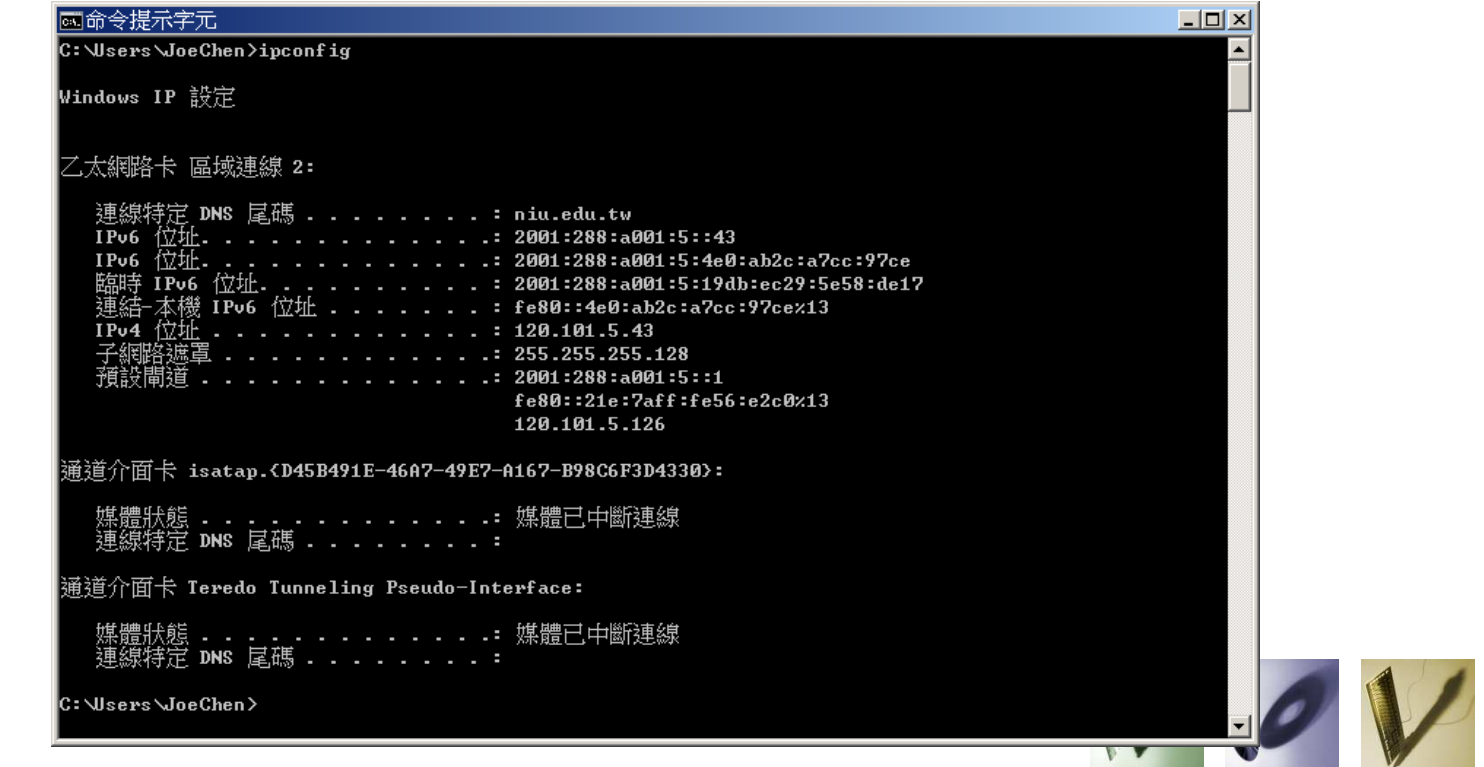

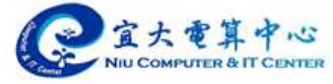

- •測試網路連線 (nslookup 指令)<br>- 「開始」->「所有程式」->「附屬雁用程
	- – [開始] -> [所有程式] -> [附屬應用程式] -> [ 命令提示字元]
	- $-$  62:  $\wedge$  neion — 輸入 nslookup *www.kame.net*<br>(お使用 nslookup -q=4444 (或使用 nslookup −q=AAAA *www.kame.net*)<br><del>■●◇規序方</del>

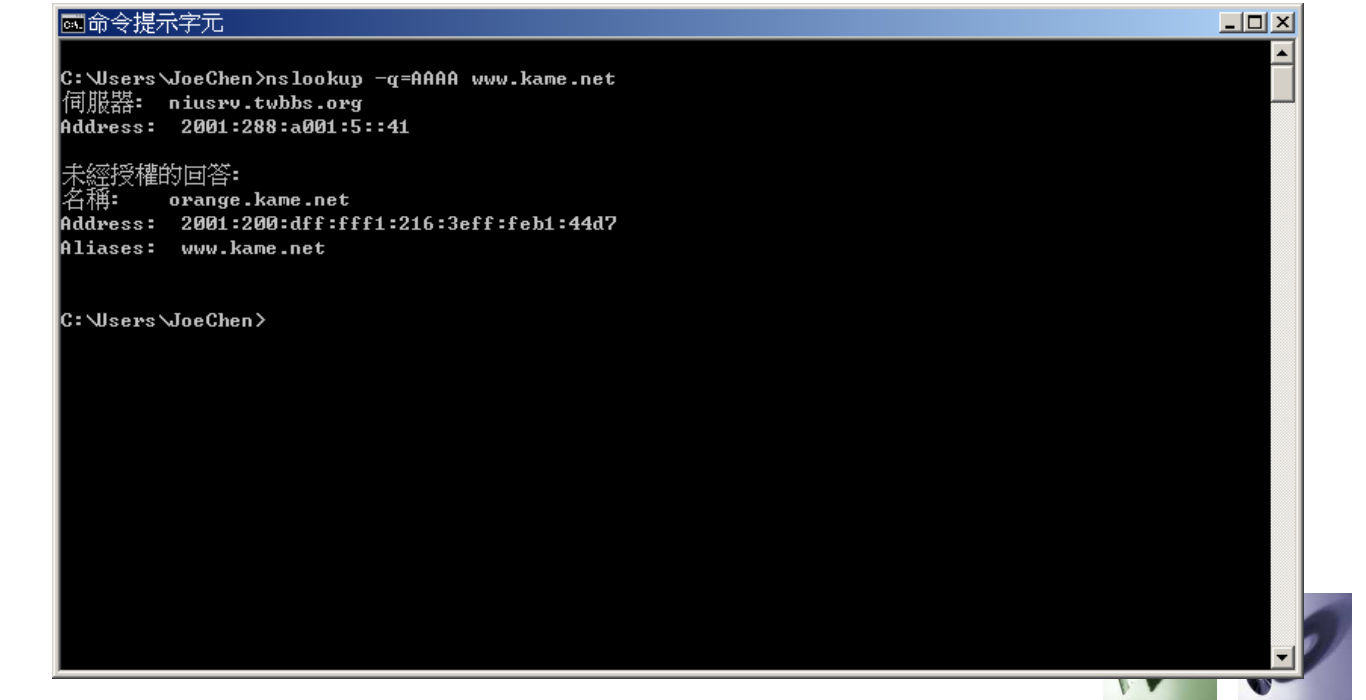

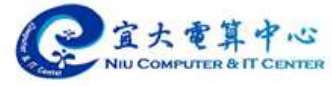

- •測試網路連線 (ping 指令)
	- – [開始] -> [所有程式] -> [附屬應用程式] -> [ 命令提示字元]
	- <del>ሠረነ</del> ለ ነገነበጠ ー 輸入 ping *www.kame.net*<br>『

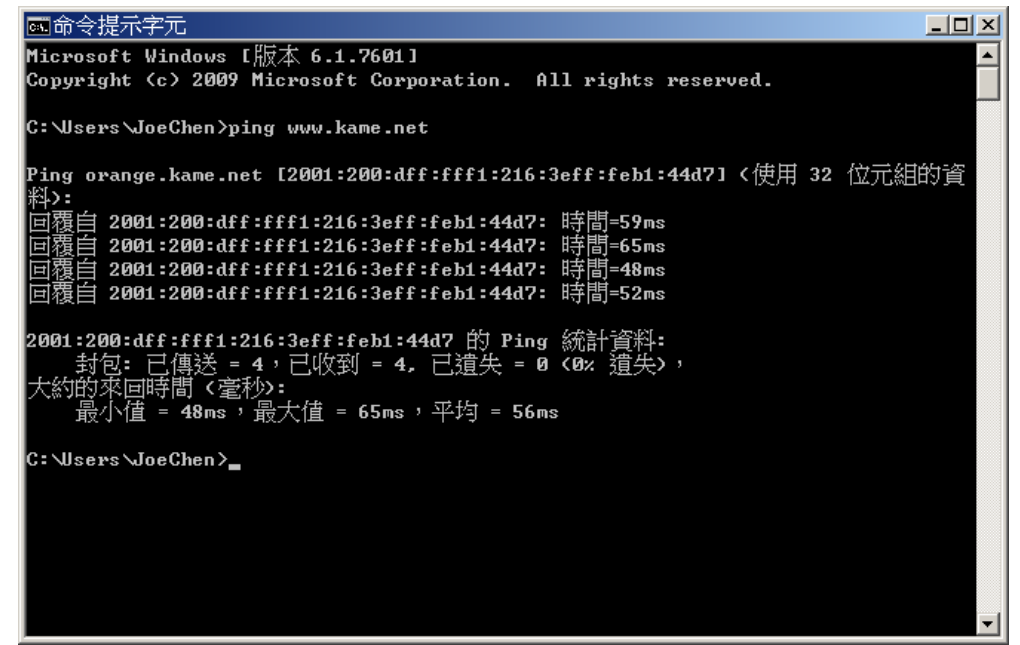

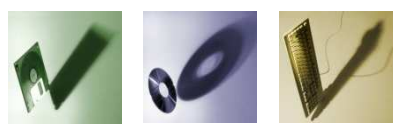

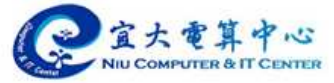

- •測試網路連線(tracert 指令)<br>- 「開始」->「所右程式」->「附屬雁用
	- – [開始] -> [所有程式] -> [附屬應用程式] -> [ 命令提示字元]
	- ዜ። ላ ተክባሁር ー 輸入 tracert *www.kame.net*<br>『<del>『<sup>命令提示字元</sup></del>

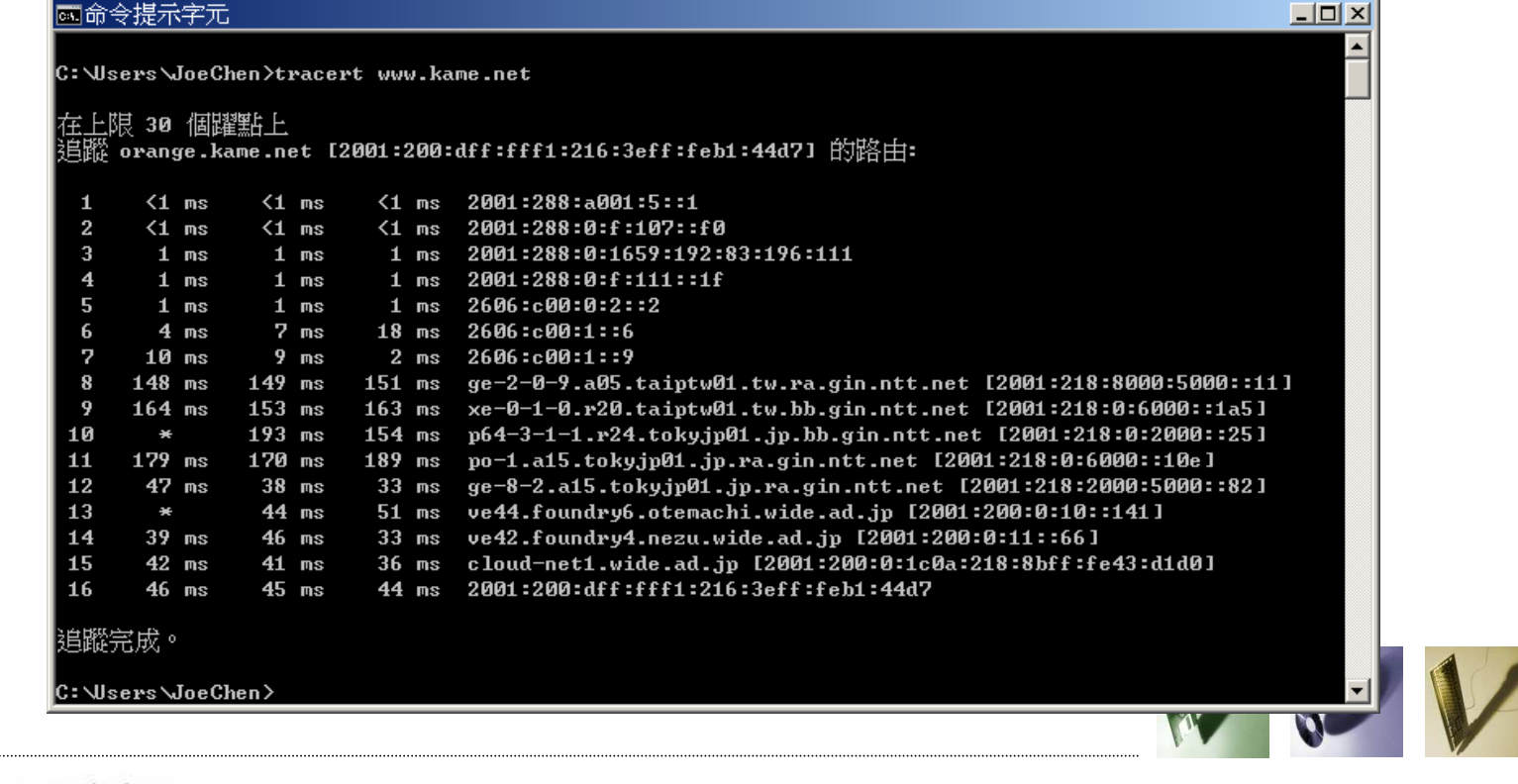

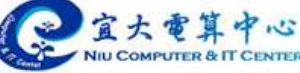

- •手動設定IP (CentOS 5.x)
	- –- 修改/etc/sysconfig/network-scripts/ifcfgeth0

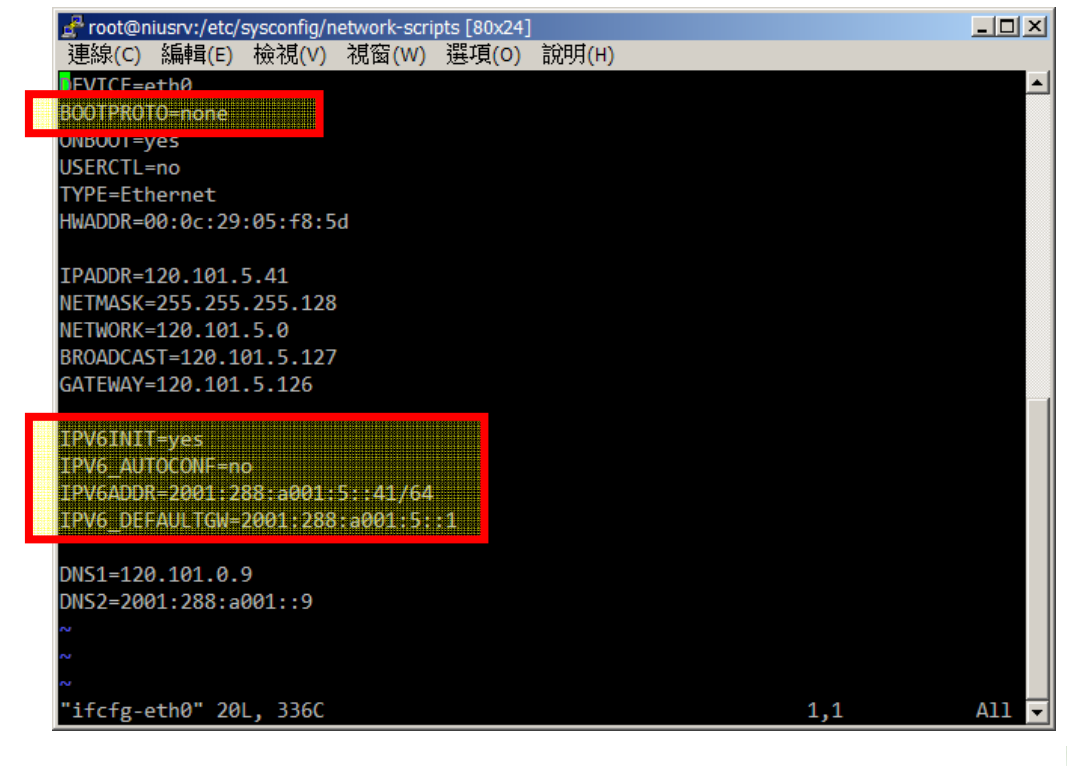

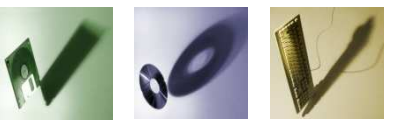

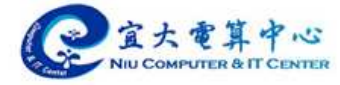

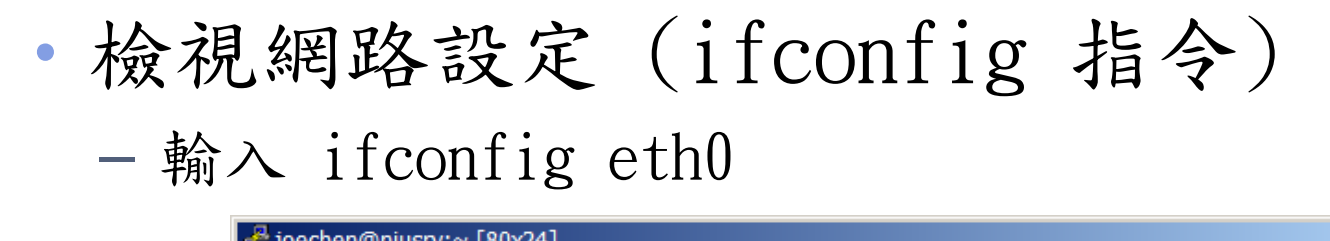

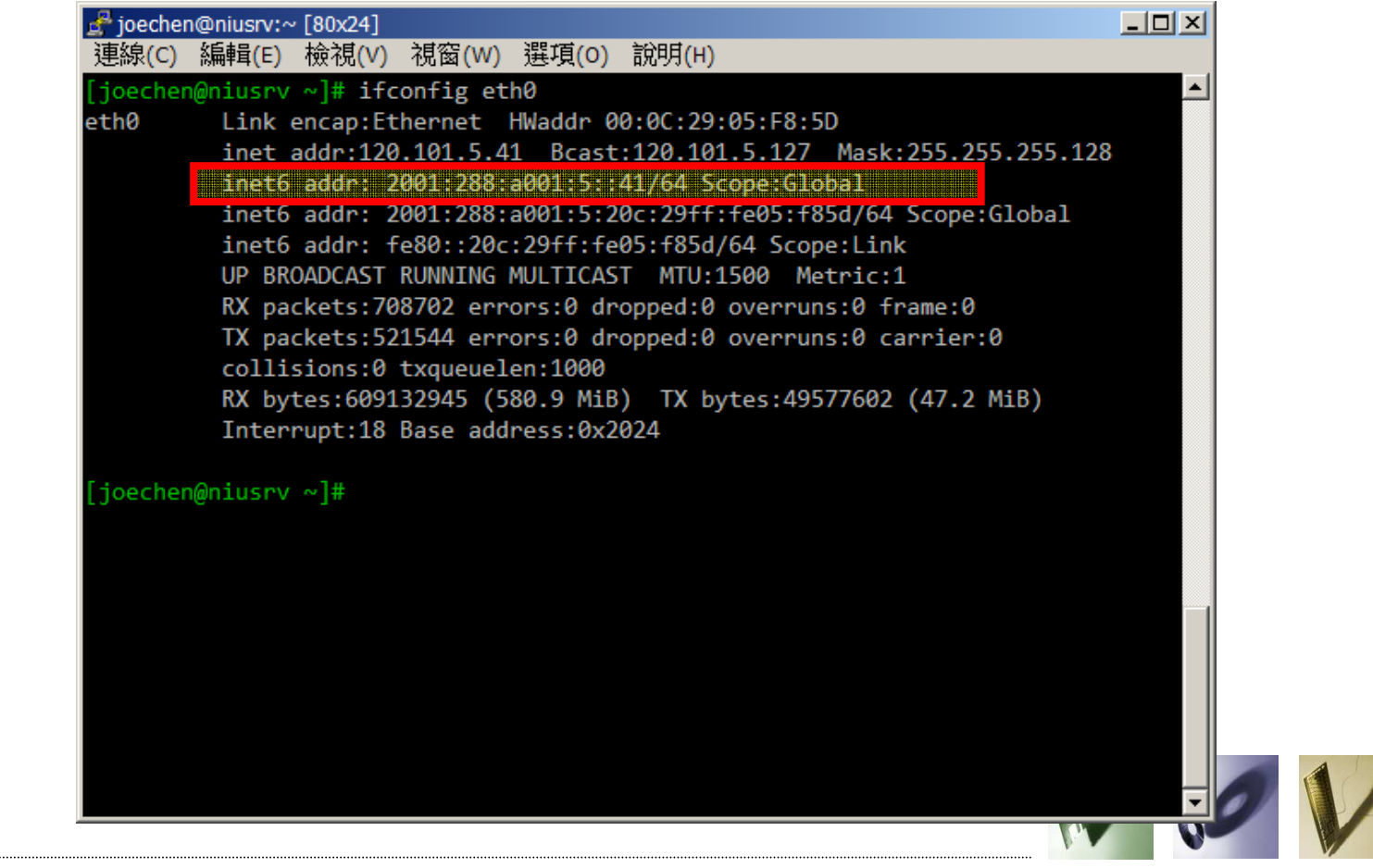

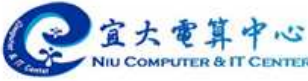

- •測試網路連線 (nslookup 指令)
	- 輸入 nslookup –q=AAAA *www.kame.net*<br>Bigghan@njusy:s180341  $|$   $\Box$   $\times$   $|$ 連線(C) 編輯(E) 檢視(V) 視窗(W) 選項(O) 說明(H) joechen@niusrv ~]# nslookup -q=AAAA www.kame.net Server: 120.101.0.9 Address: 120.101.0.9#53 Non-authoritative answer: www.kame.net canonical name = orange.kame.net. orange.kame.net has AAAA address 2001:200:dff:fff1:216:3eff:feb1:44d7 Authoritative answers can be found from: nameserver = orange.kame.net. kame.net kame.net nameserver = mango.itojun.org. mango.itojun.org internet address = 210.155.141.200 mango.itojun.org has AAAA address 2001:2f0:0:8800::1:1 has AAAA address 2001:2f0:0:8800:206:5bff:fe8d:940 mango.itojun.org orange.kame.net internet address = 203.178.141.194 joechen@niusrv ~]#

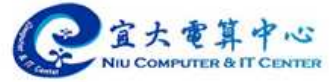

–

•測試網路連線 (ping6 指令) –— 輸入 ping6 –c 5 *www.kame.net* (執行5次)<br>Financhen@niusry:~[90x24]

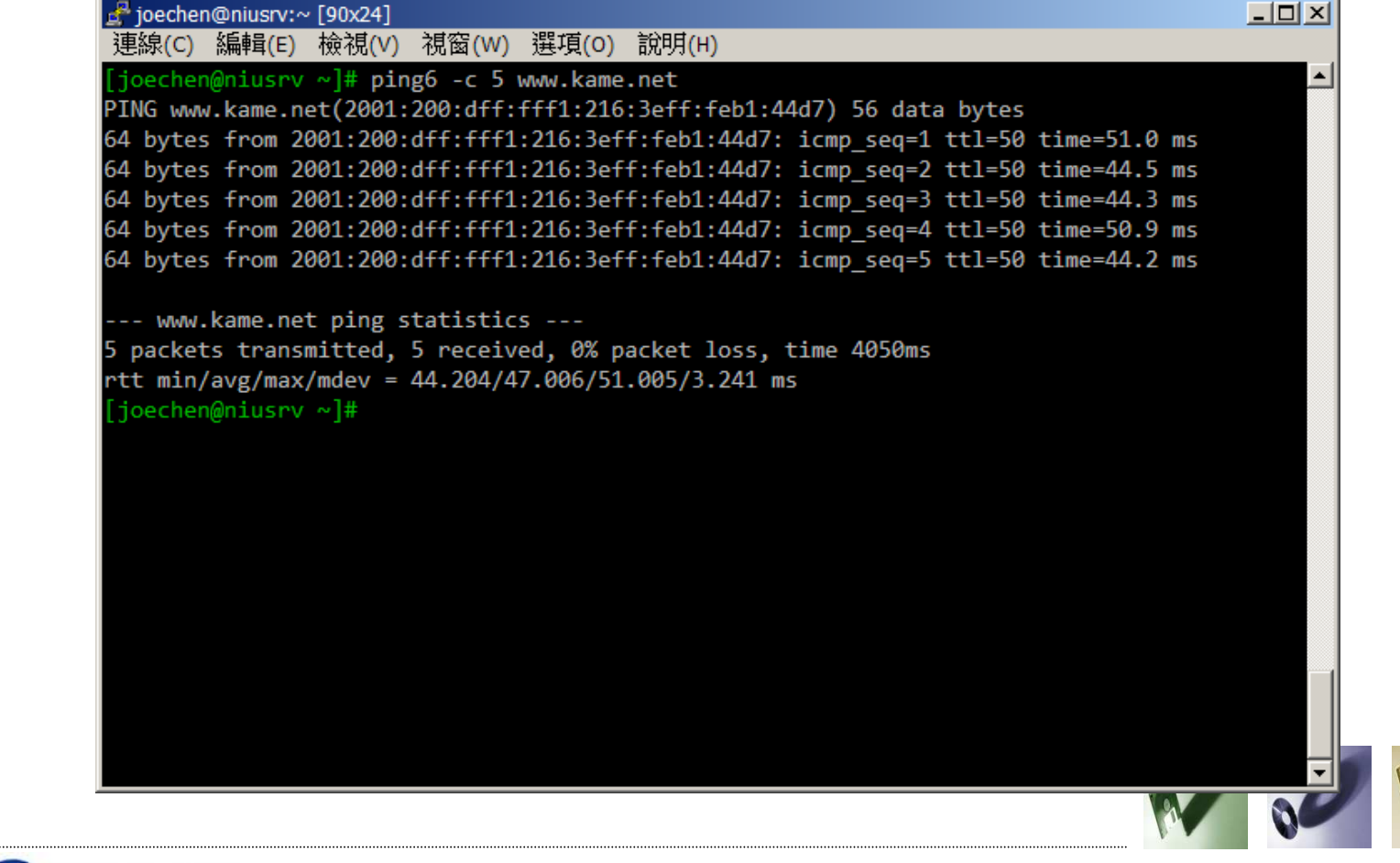

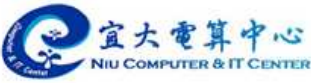

- · 測試網路連線 (traceroute6 指令)
	- –— 輸入 traceroute6 *www.kame.net*<br>Bescher Weren [1992]

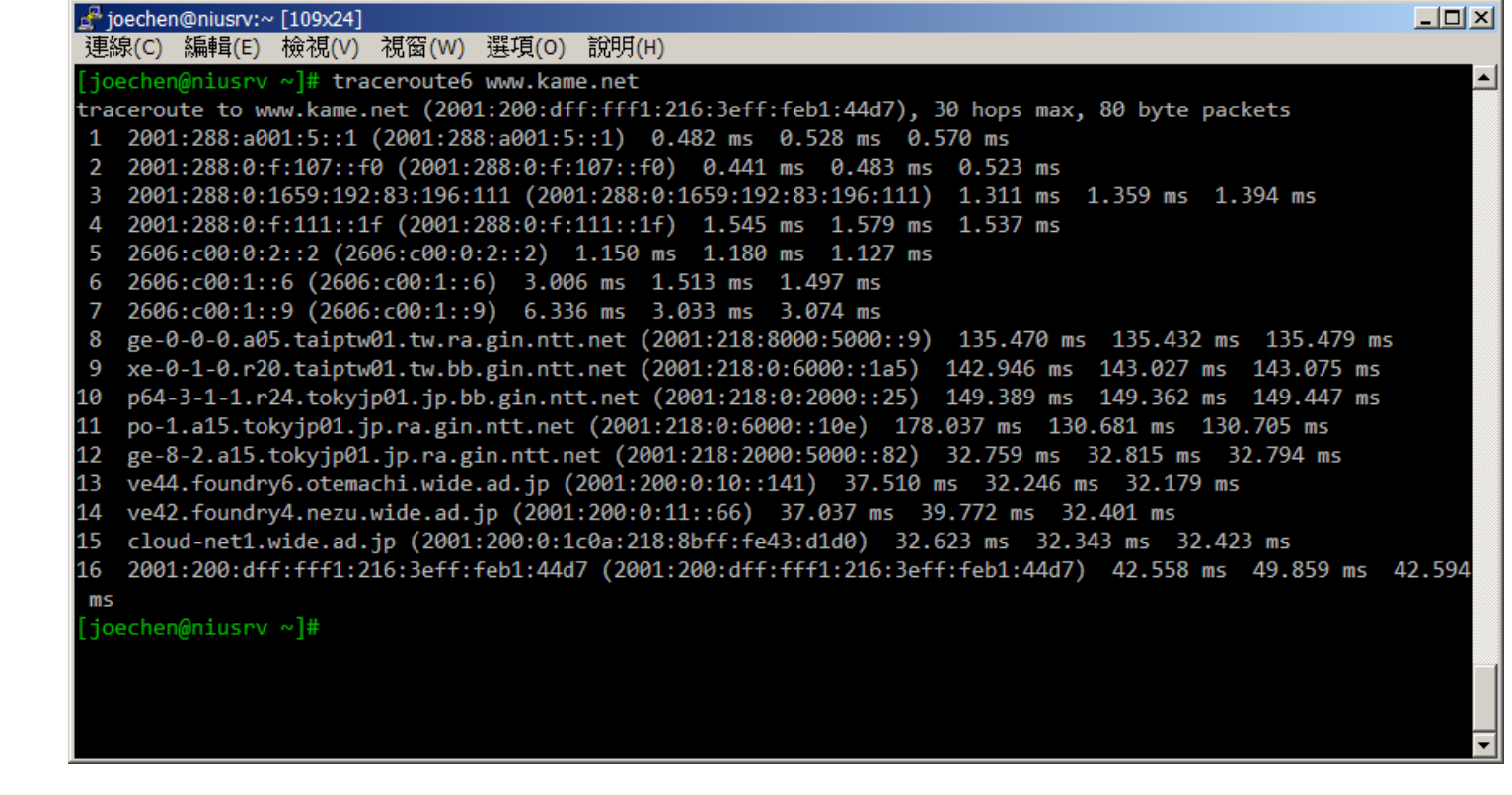

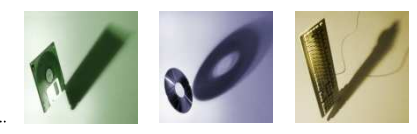

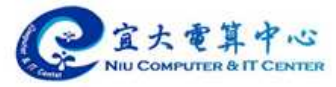

### **Application for IPv6**

•常見伺服器軟體

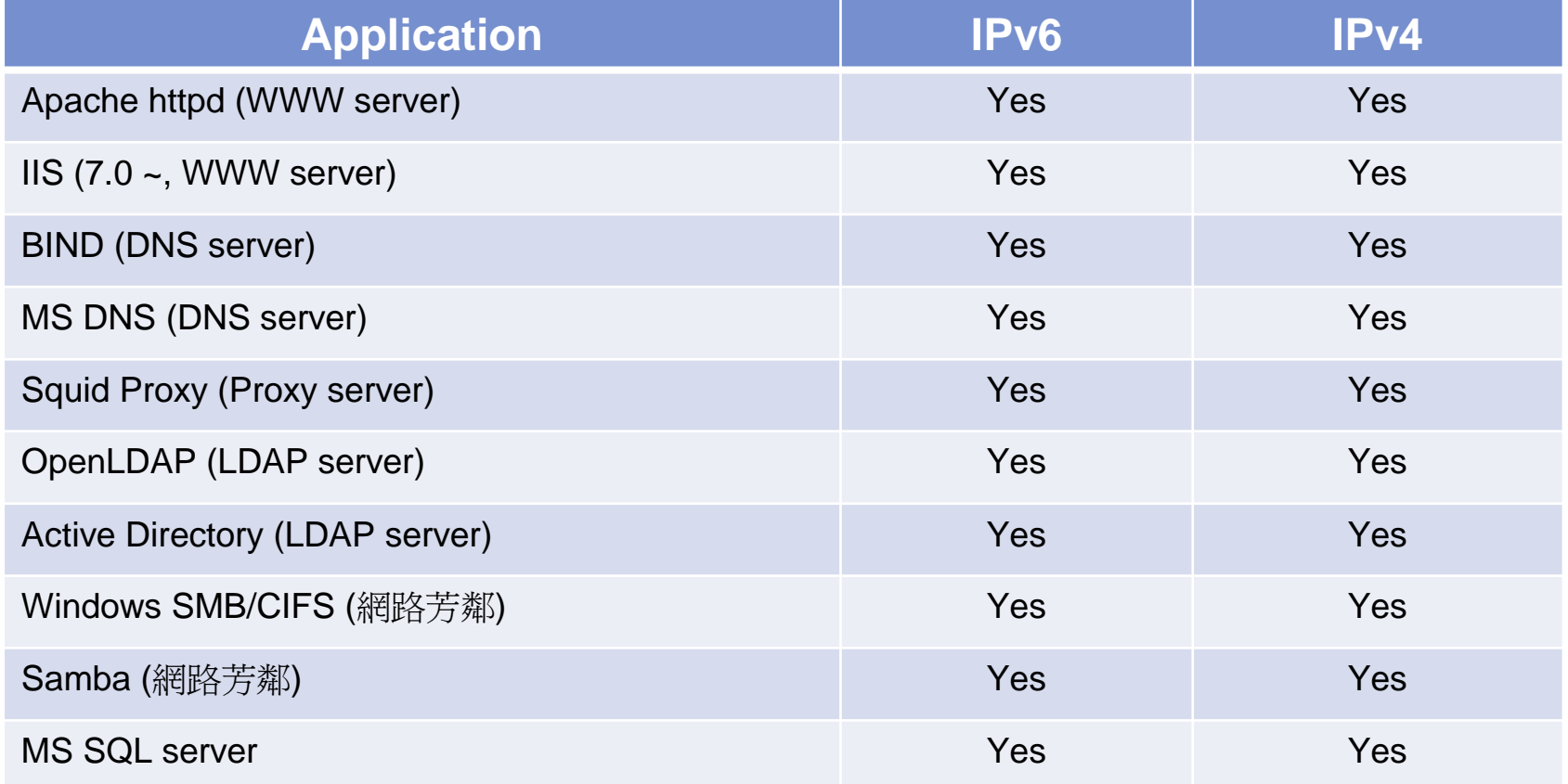

參考來源: http://en.wikipedia.org/wiki/Comparison\_of\_IPv6\_application\_support

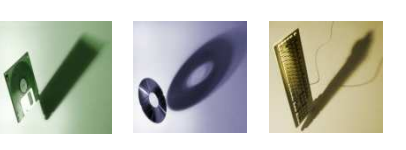

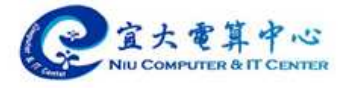

### **Application for IPv6**

•常見應用程式

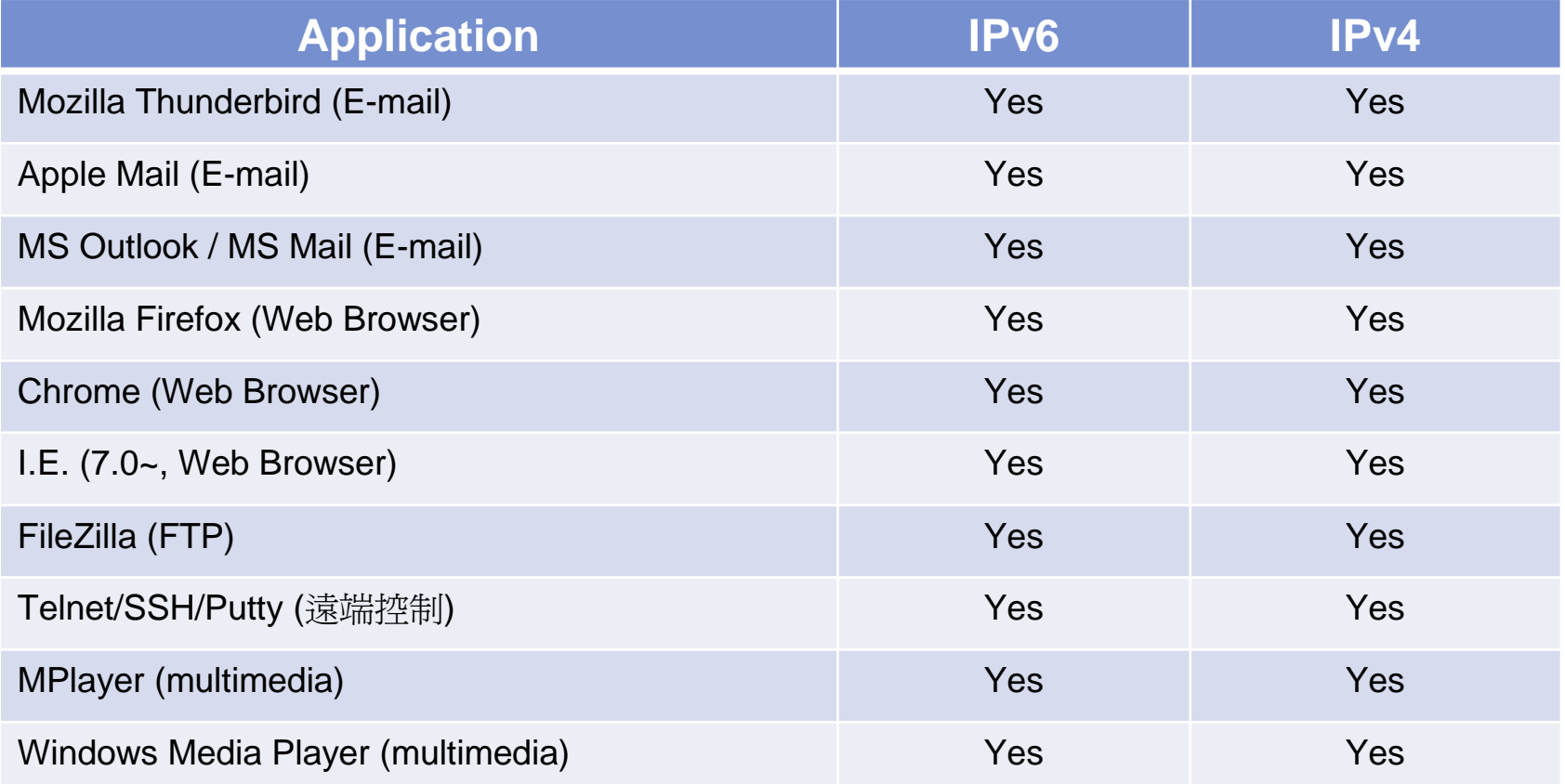

參考來源: http://en.wikipedia.org/wiki/Comparison\_of\_IPv6\_application\_support

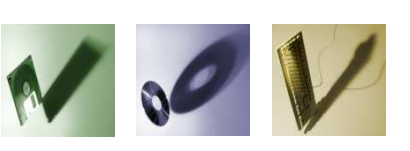

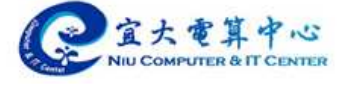

•台灣 IPv6 論壇

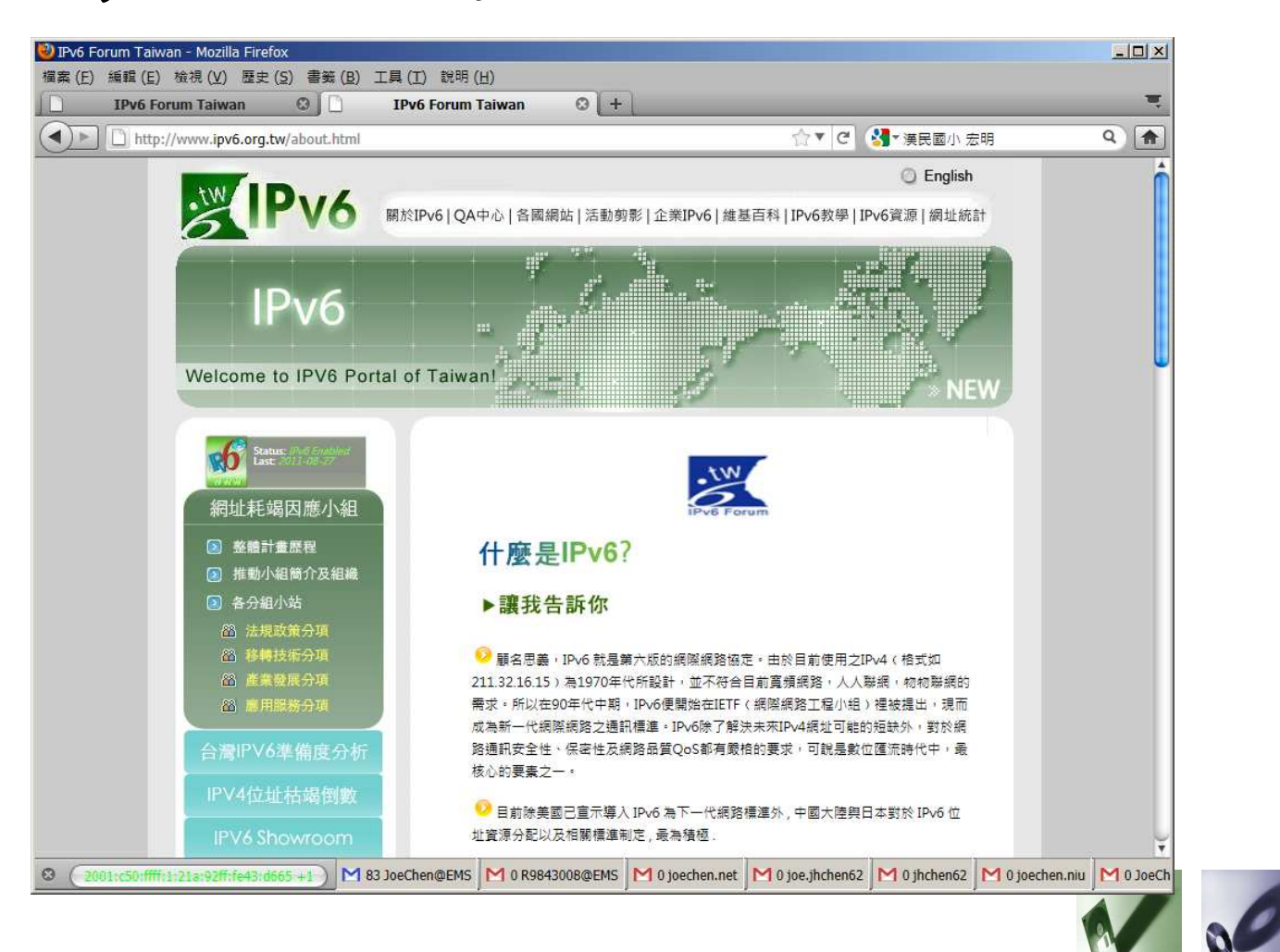

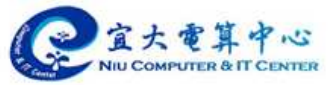

•IPv6Day

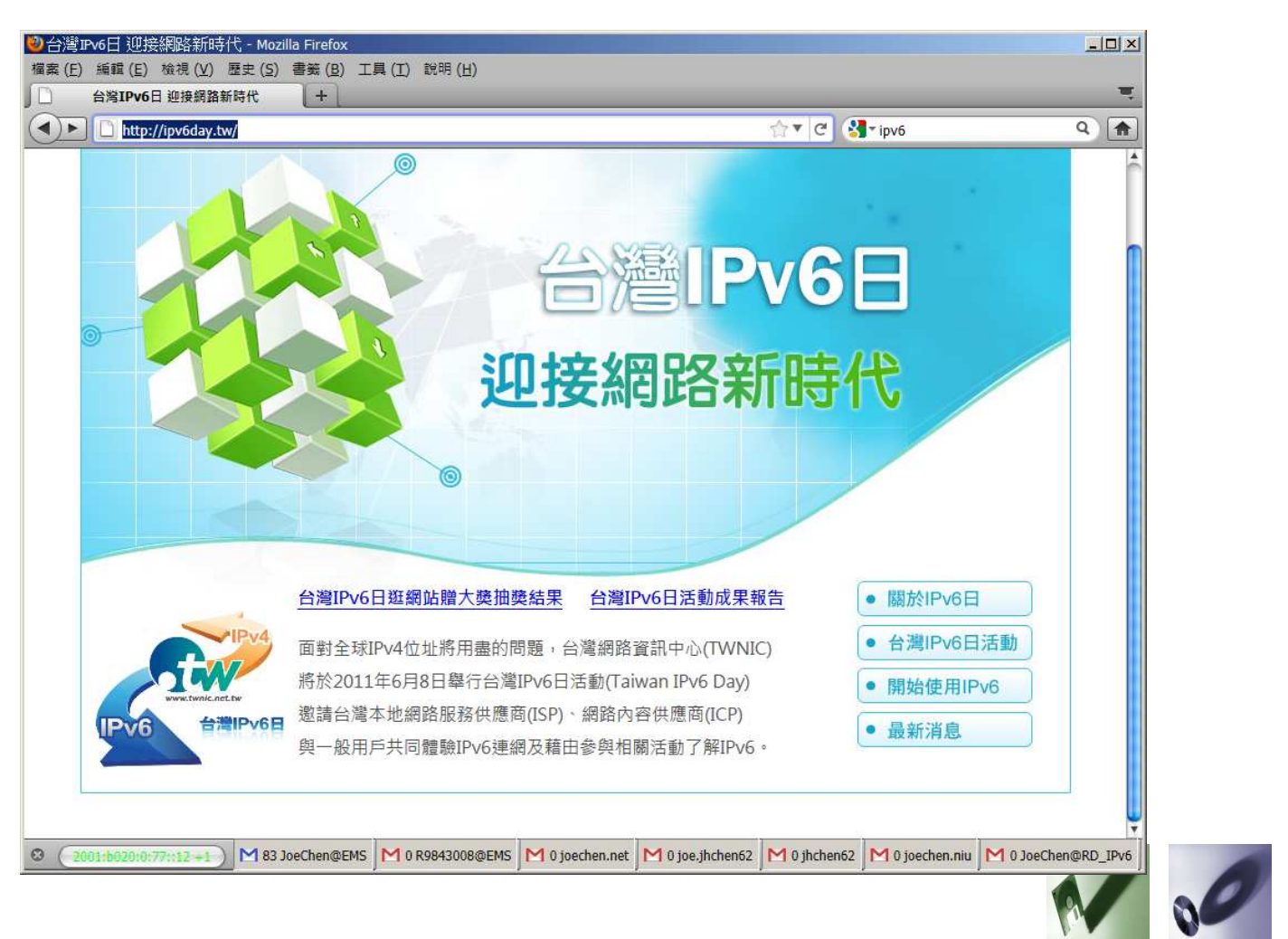

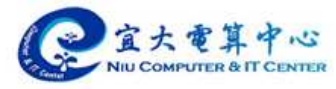

### • The KAME project

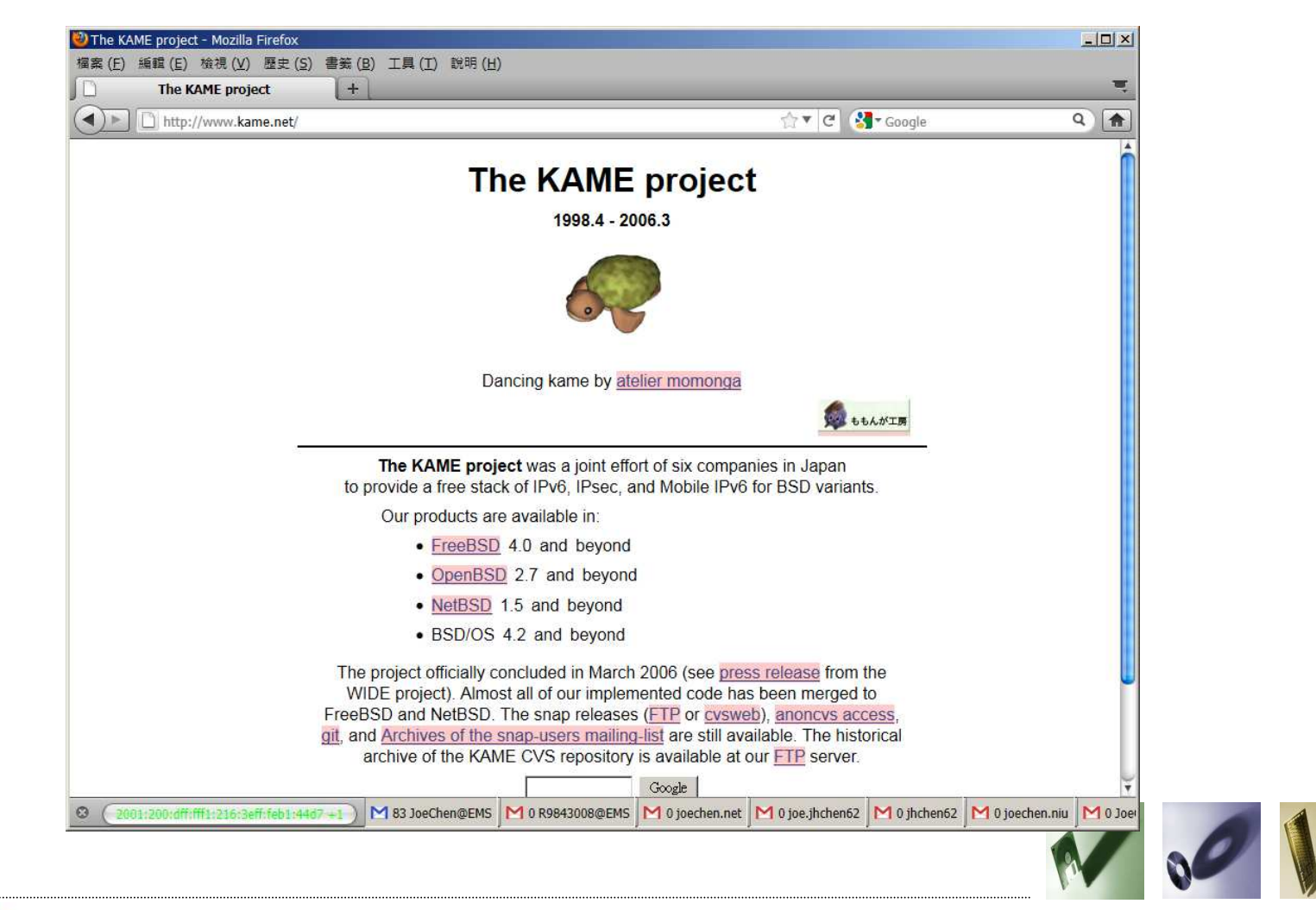

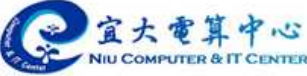

### •HiNet IPv6

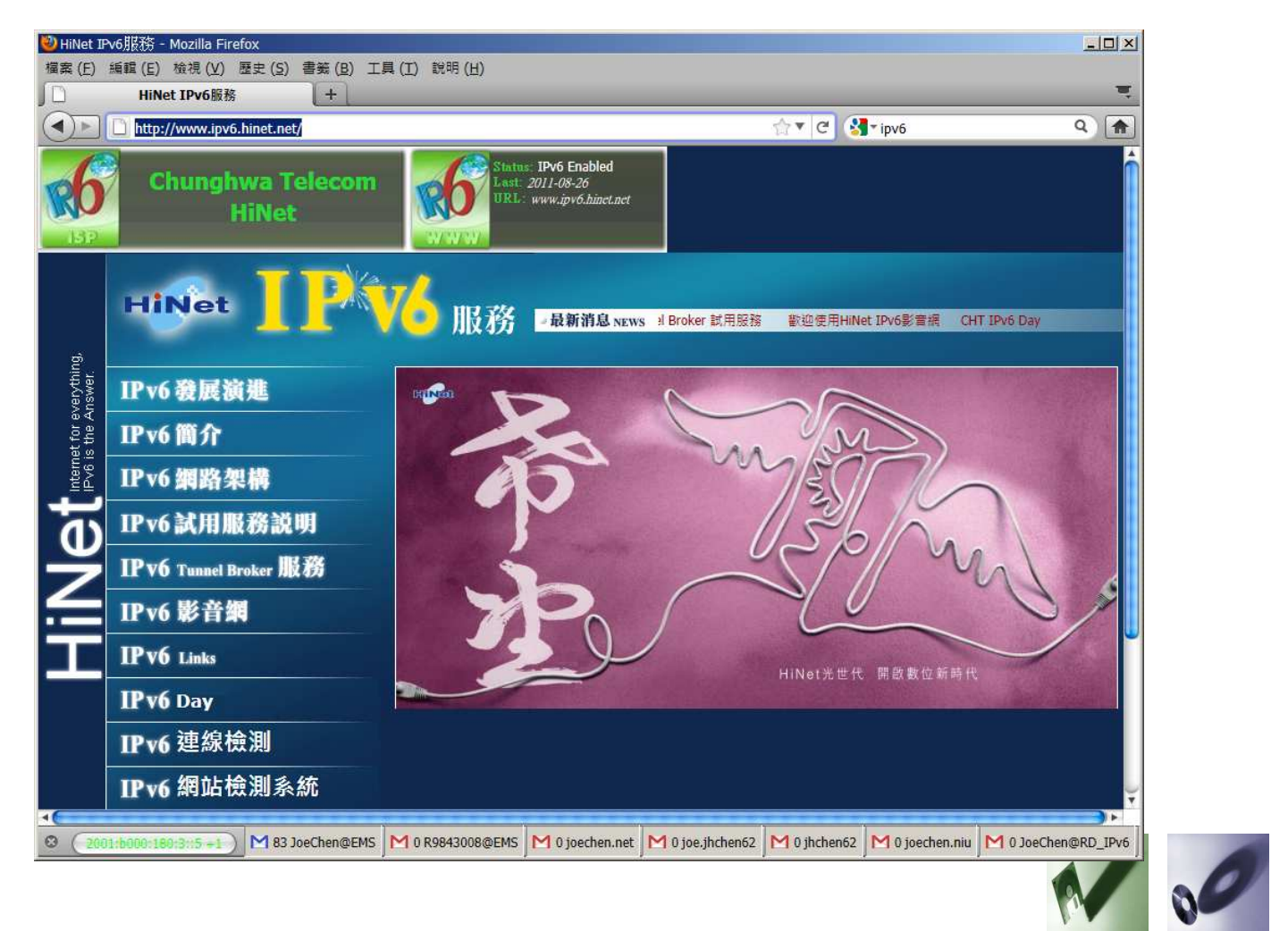

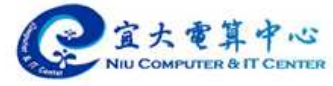

### •IPv6 Enabled Program

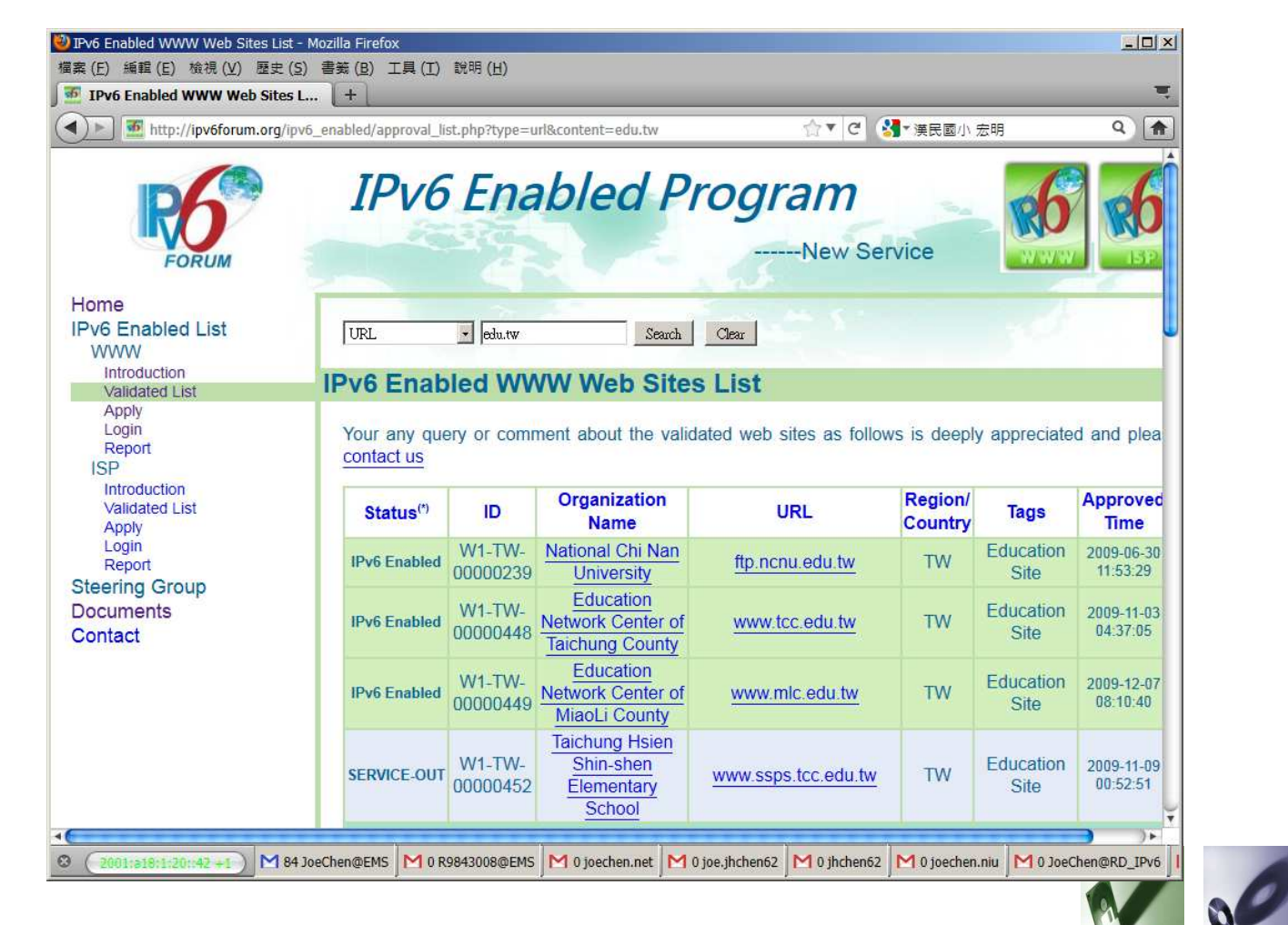

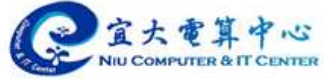

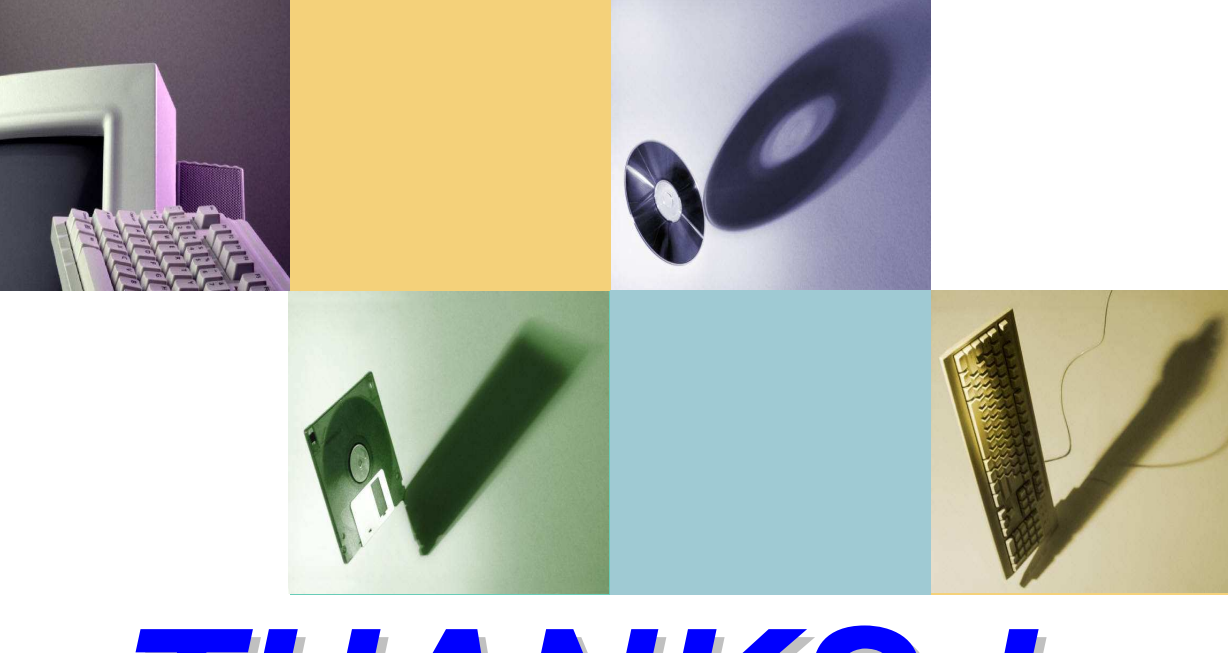

# **THANKS !**